KA01327D/44/HU/01.18

71422987 2018-01-01

# Rövid kezelési útmutató Proline 200 FOUNDATION Fieldbus

Távadó vortex (örvényáramos) áramlásmérővel

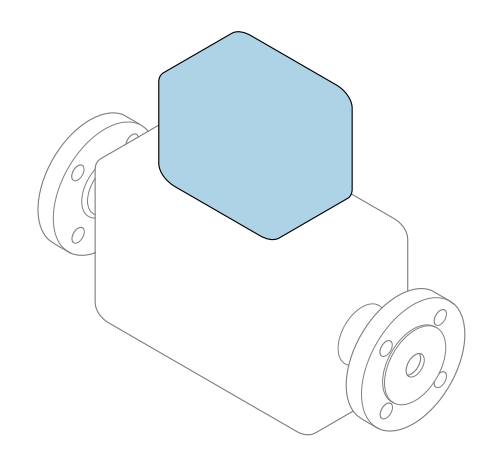

Ez az útmutató Rövid használati útmutató; nem helyettesíti a készülékhez tartozó Használati útmutatót.

### Távadó rövid használati útmutató

A távadóval kapcsolatos információkat tartalmazza.

Érzékelő rövid használati útmutatója  $\rightarrow \blacksquare$  3

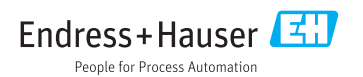

<span id="page-1-0"></span>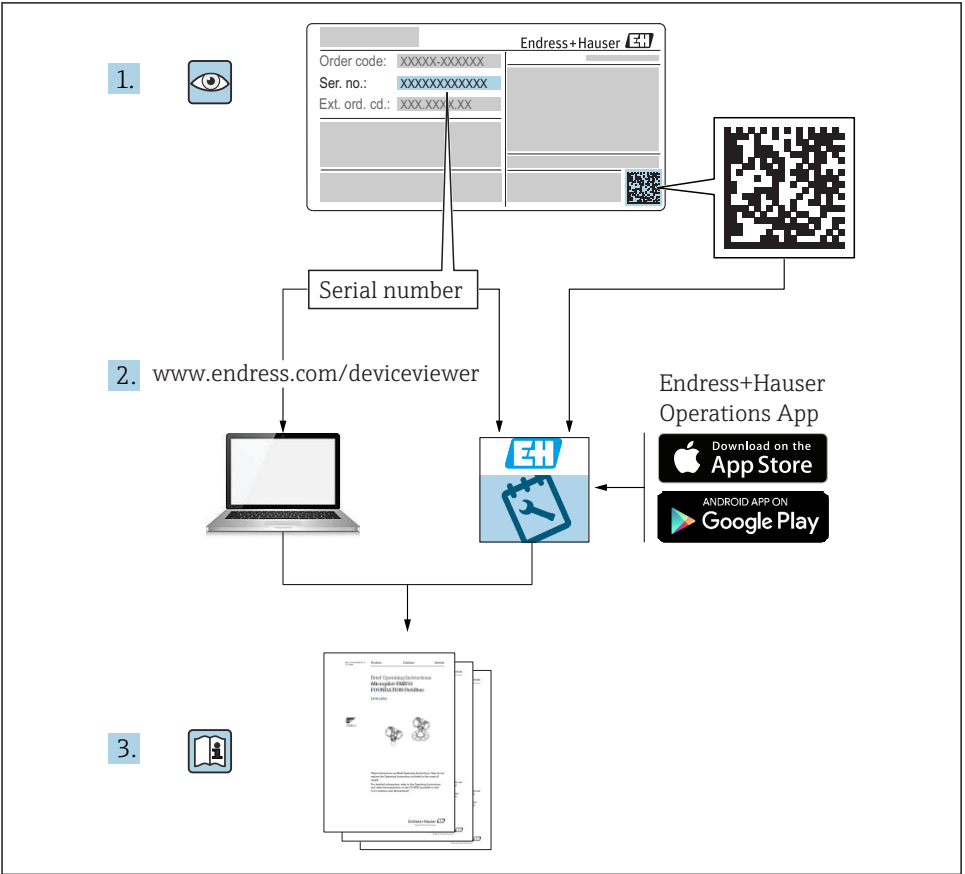

A0023555

## <span id="page-2-0"></span>Rövid használati útmutató az eszközhöz

A készülék egy távadóból és egy érzékelőből áll.

- A két alkatrész üzembe helyezésének folyamatát két külön kézikönyv tartalmazza:
- Érzékelő rövid használati útmutatója
- Távadó rövid használati útmutatója

Az eszköz üzembe helyezésekor olvassa el mindkét Rövid használati útmutatót, mivel azok tartalmilag kiegészítik egymást:

#### Érzékelő rövid használati útmutatója

Az Érzékelő rövid használati útmutatója a mérőberendezés beszereléséért felelős szakembereknek szól.

- Átvétel és a termék azonosítása
- Tárolás és szállítás
- Beépítés

#### Távadó rövid használati útmutatója

A Távadó rövid használati útmutatója a mérőberendezés beüzemeléséért, konfigurálásáért és parametrizálásáért felelős szakembereknek szól (az első mérés megkezdésével bezárólag).

- Termék leírása
- Beépítés
- Elektromos csatlakozás
- Működési lehetőségek
- Rendszer-integráció
- Üzembe helyezés
- Diagnosztikai információk

## További eszközdokumentáció

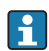

A jelen Rövid használati útmutató a Távadó rövid használati útmutatója.

Az "Érzékelő rövid használati útmutatója" az alábbi helyen érhető el:

- Internet: [www.endress.com/deviceviewer](http://www.endress.com/deviceviewer)
- Okostelefon/tablet: *Endress+Hauser Operations App*

A készülékre vonatkozó részletes információk megtalálhatók a Használati útmutatóban és a többi dokumentációban:

- Internet: [www.endress.com/deviceviewer](http://www.endress.com/deviceviewer)
- Okostelefon/tablet: *Endress+Hauser Operations App*

## Tartalomjegyzék

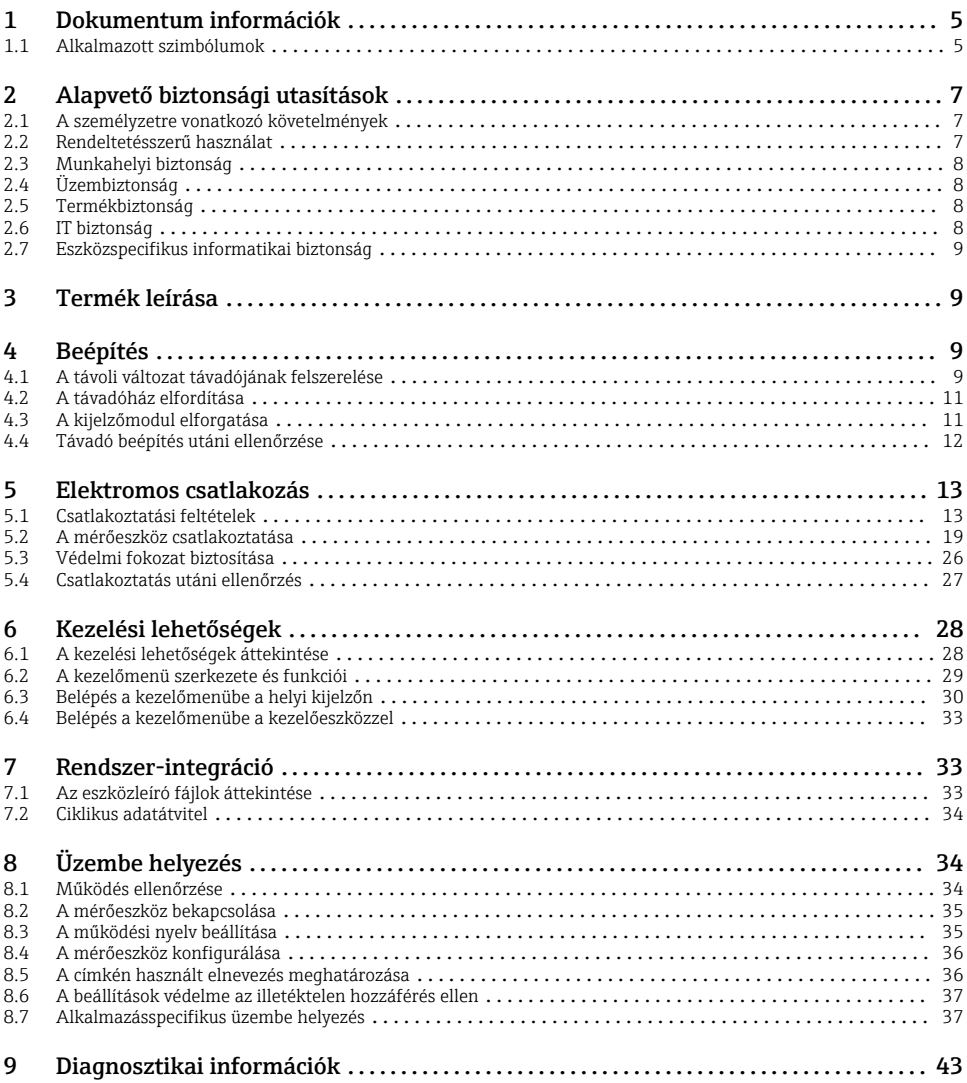

## <span id="page-4-0"></span>1 Dokumentum információk

## 1.1 Alkalmazott szimbólumok

#### 1.1.1 Biztonsági szimbólumok

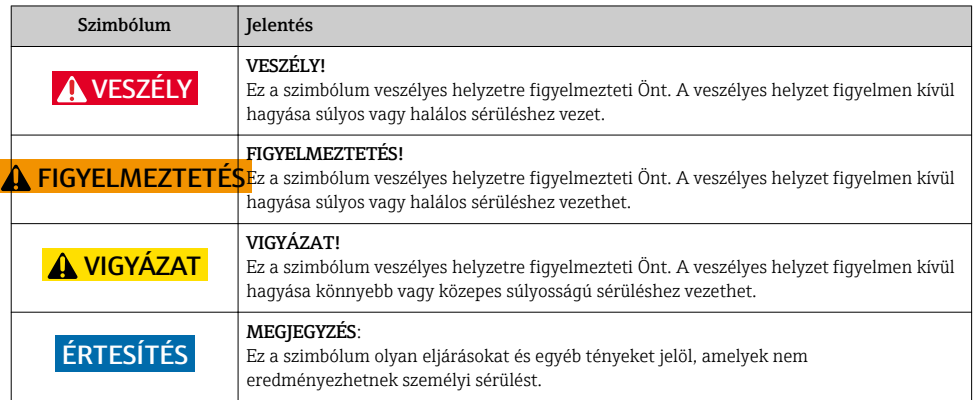

#### 1.1.2 Bizonyos típusú információkra vonatkozó szimbólumok

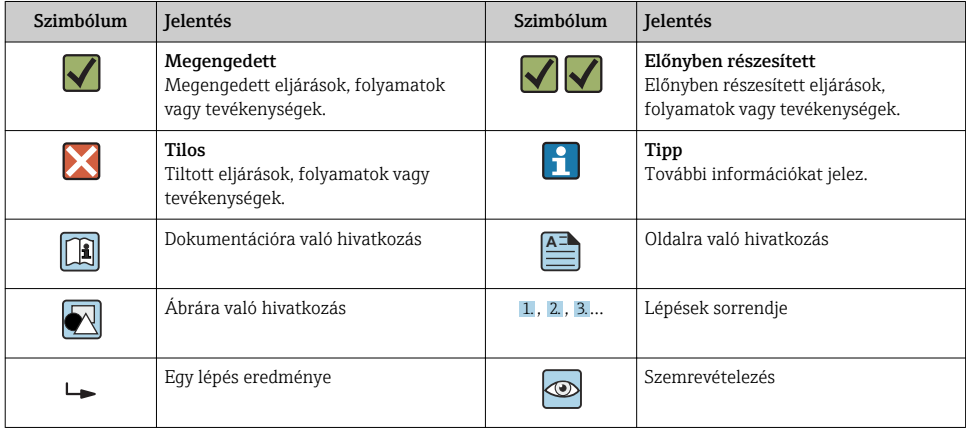

#### 1.1.3 Elektromos szimbólumok

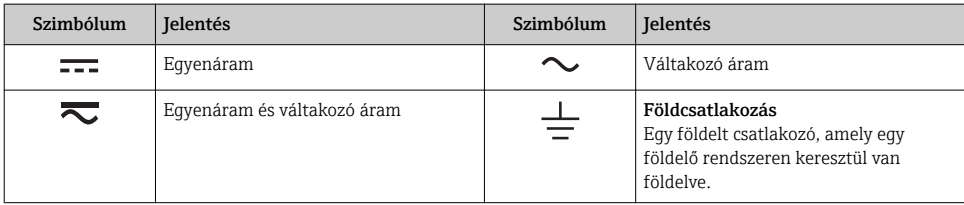

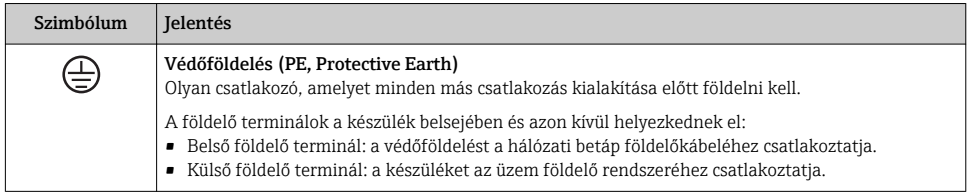

#### 1.1.4 Kommunikációs szimbólumok

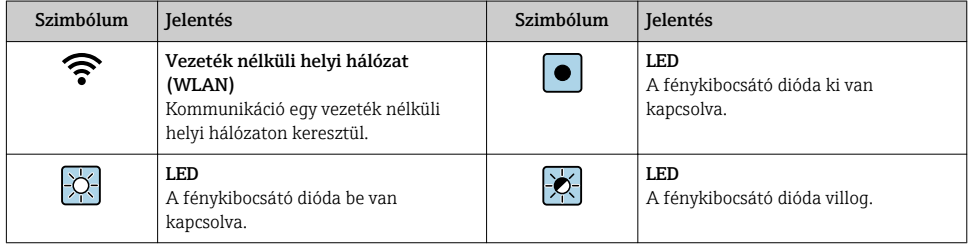

#### 1.1.5 Eszköz szimbólumok

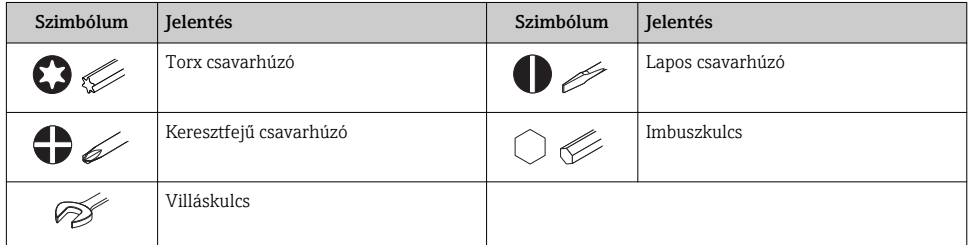

### 1.1.6 Szimbólumok az ábrákon

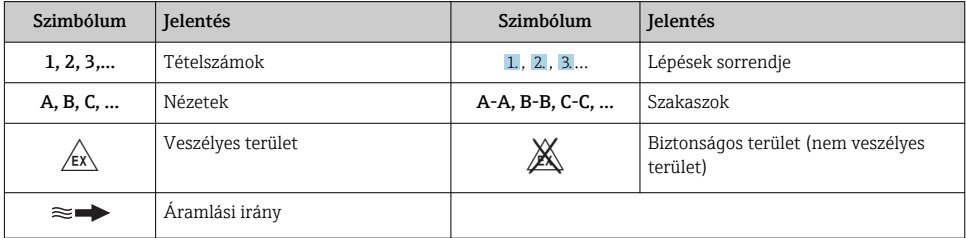

## <span id="page-6-0"></span>2 Alapvető biztonsági utasítások

## 2.1 A személyzetre vonatkozó követelmények

A személyzetnek az alábbi követelményeket kell teljesítenie a feladatai elvégzése érdekében:

- ‣ Szakképzett szakemberek, akik az adott feladathoz megfelelő szakképesítéssel rendelkeznek.
- ‣ Rendelkeznek az üzem tulajdonosának/üzemeltetőjének engedélyével.
- ‣ Ismerik a szövetségi/nemzeti szabályozásokat.
- ‣ A munka megkezdése előtt elolvassák és értelmezik az útmutató, a kiegészítő dokumentáció, valamint a tanúsítványok szerinti utasításokat (az alkalmazástól függően).
- ‣ Betartják az utasításokat és az alapvető feltételeket.

## 2.2 Rendeltetésszerű használat

#### Alkalmazás és közeg

A megrendelt változattól függően a mérőeszközzel potenciálisan robbanásveszélyes, gyúlékony, mérgező és oxidáló közegeket is mérhet.

A higiéniás alkalmazásra, veszélyes, vagy az üzemi nyomás miatti fokozott kockázatú területeken történő felhasználásra kialakított mérőeszközök adattábláján a felhasználási terület fel van tüntetve.

Annak érdekében, hogy a mérőeszköz a működési idő alatt megfelelő állapotban maradjon:

- ‣ Tartsa be a megadott nyomás- és hőmérséklet-tartományt.
- ‣ A mérőeszközt csak az adattáblán szereplő adatoknak és a Használati útmutatóban, valamint a kiegészítő dokumentációban felsorolt általános feltételeknek megfelelően használja.
- ‣ Az adattábla alapján ellenőrizze, hogy a megrendelt eszköz veszélyes területen történő használata engedélyezett-e (pl. robbanásvédelem, nyomástartó berendezések biztonsága).
- ‣ A mérőeszközt csak olyan közegekhez használja, melyekkel szemben az ezen anyagokkal érintkezésbe kerülő alkatrészek ellenállóak.
- ‣ Ha a mérőeszközt nem atmoszferikus hőmérsékleten működtetik, akkor elengedhetetlen a kapcsolódó dokumentációban meghatározott alapvető feltételeknek való megfelelés: "Dokumentáció".
- ‣ A mérőeszközt folyamatosan védeni kell a környezeti hatások okozta korrózió ellen.

#### Helytelen használat

A nem rendeltetésszerű használat veszélyeztetheti a biztonságot. A gyártó nem felel a nem megfelelő vagy nem rendeltetésszerű használatból eredő károkért.

## **A FIGYELMEZTETÉS**

#### Korrozív vagy abrazív hatású folyadékok miatti törés veszélye!

- ‣ Ellenőrizze, hogy a folyadék és az érzékelő anyaga kompatibilis-e egymással.
- ‣ Biztosítsa, hogy a folyadékkal érintkezésbe kerülő valamennyi anyag ellenálló legyen a folyadék hatásaival szemben.
- ‣ Tartsa be a megadott nyomás- és hőmérséklet-tartományt.

### <span id="page-7-0"></span>ÉRTESÍTÉS

#### Határesetek igazolása:

‣ Speciális folyadékok és tisztítófolyadékok esetén az Endress+Hauser örömmel nyújt segítséget a nedvesített alkatrészek korrózióállóságának ellenőrzésében, de semmilyen garanciát vagy felelősséget nem vállal, mivel a hőmérséklet, a koncentráció vagy a szennyeződések mennyiségének kismértékű változása megváltoztathatja a korrózióállósági jellemzőket.

#### Fennmaradó kockázat

#### **A FIGYELMEZTETÉS**

#### Az elektronika és a közeg a felületek felmelegedését okozhatják. Ez égésveszélyt jelent!

‣ Magasabb folyadék-hőmérséklet esetén az égési sérülések megelőzése érdekében biztosítson érintés elleni védelmet.

## 2.3 Munkahelyi biztonság

Az eszközön és az eszközzel végzett munkák esetén:

‣ A szükséges személyi védőfelszerelést a szövetségi/nemzeti előírások szerint kell viselni.

A csővezetékeken végzett hegesztés esetén:

‣ A hegesztőegységet ne földelje a mérőberendezésre.

Az eszközön és az eszközzel nedves kézzel végzett munkák esetén:

‣ Az áramütés megnövekedett kockázata miatt kesztyűt kell viselni.

## 2.4 Üzembiztonság

Sérülésveszély.

- ‣ A készüléket csak megfelelő és üzembiztos műszaki állapotban működtesse.
- ‣ Az üzemeltető felel a készülék zavartalan működéséért.

## 2.5 Termékbiztonság

Ez a mérőeszköz a jó műszaki gyakorlatnak megfelelően, a legmagasabb szintű biztonsági követelményeknek való megfelelés szerint lett kialakítva és tesztelve, ezáltal biztonságosan üzemeltethető állapotban hagyta el a gyárat.

Megfelel az általános biztonsági előírásoknak és a jogi követelményeknek. Az eszközspecifikus EU megfelelőségi nyilatkozatban felsorolt EU-irányelveknek is megfelel. Az Endress+Hauser ezt a CE-jelölés eszközön való feltüntetésével erősíti meg.

## 2.6 IT biztonság

Csak akkor nyújtunk garanciát, ha a készüléket a Használati útmutatóban leírt módon telepíti és használja. Az eszköz az eszközbeállítások véletlen megváltoztatása elleni biztonsági mechanizmusokkal van ellátva.

A felhasználói biztonsági előírásokkal összhangban lévő informatikai biztonsági intézkedéseket, amelyek célja, hogy kiegészítő védelmet nyújtsanak az eszköz és az eszközadatátvitel szempontjából, maguknak a felhasználóknak kell végrehajtaniuk.

## <span id="page-8-0"></span>2.7 Eszközspecifikus informatikai biztonság

Az eszköz számos sajátos funkciót biztosít a kezelő védelmét szolgáló intézkedések támogatására. Ezeket funkciókat a felhasználó beállíthatja, és megfelelő használatuk esetén szavatolják a fokozott üzembiztonságot.

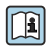

Az eszközspecifikus informatikai biztonsággal kapcsolatos részletes információk az eszköz Használati útmutatójában találhatók.

## 3 Termék leírása

A készülék egy távadóból és egy érzékelőből áll.

Az eszköz két változatban kapható:

- Kompakt változat A távadó és az érzékelő egy mechanikus egységet képez.
- Távoli változat a távadó és az érzékelő külön helyen kerül felszerelésre.

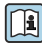

A termék leírásával kapcsolatos részletes információk az eszköz Használati útmutatójában találhatók

## 4 Beépítés

Az érzékelő felszerelésével kapcsolatos részletes információk az érzékelő Rövid használati útmutatójában találhatók →  $\mathrel{\mathop:}{=}\, 3$ 

## 4.1 A távoli változat távadójának felszerelése

## **AVIGYÁZAT**

#### Környezeti hőmérséklet túl magas!

Fennáll az elektronika túlmelegedésének és a burkolat deformációjának veszélye.

- ‣ Ne lépje túl a megengedett maximális környezeti hőmérsékletet .
- ‣ Kültéri üzemelés esetén: Ne tegye ki közvetlen napfénynek és eróziónak, különösen meleg éghajlatú területeken.

## **A VIGYÁZAT**

#### A túlzott erő kárt okozhat a burkolatban!

‣ Kerülje el a túlzott mechanikus igénybevételt.

A távoli változat távadóját a következő módokon lehet felszerelni:

- Falra történő szerelés
- Csőszerelés

#### 4.1.1 Falra történő szerelés

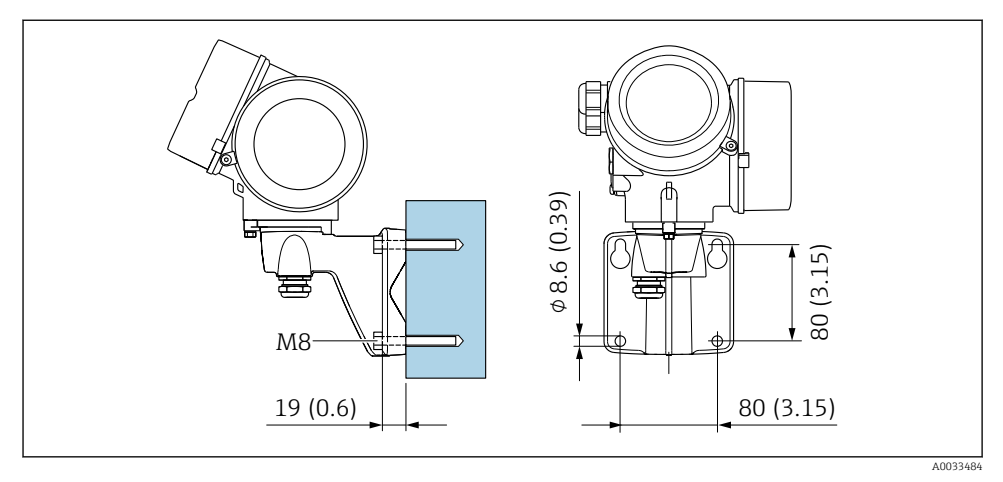

 *1 mm (in)*

### 4.1.2 Oszlopra történő szerelés

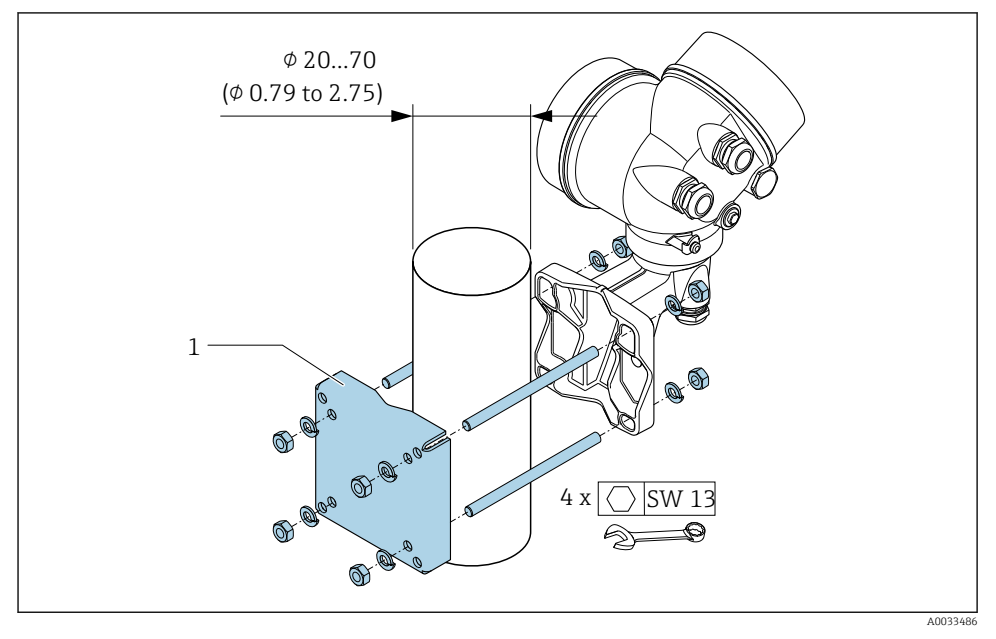

 *2 mm (in)*

## <span id="page-10-0"></span>4.2 A távadóház elfordítása

A kapcsolódobozhoz vagy a kijelzőmodulhoz való könnyebb hozzáférés érdekében a távadó házát el lehet fordítani.

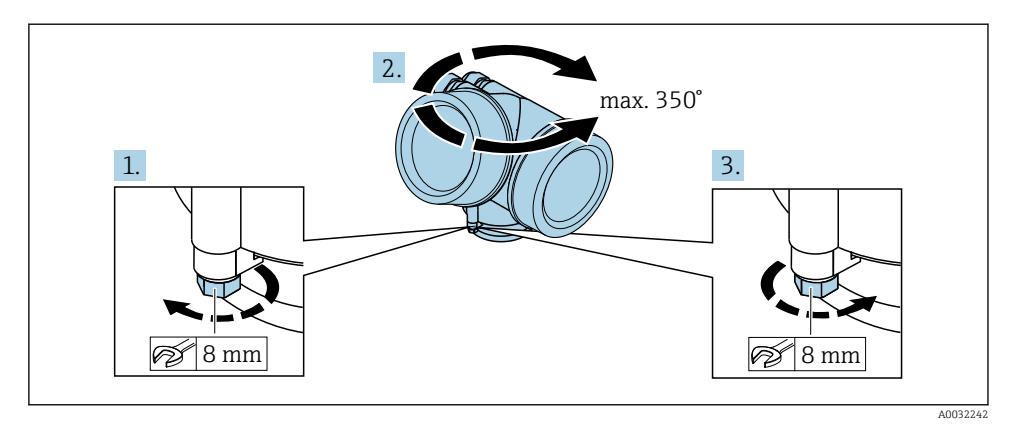

1. Lazítsa ki a rögzítőcsavart.

- 2. Forgassa a házat a kívánt helyzetbe.
- 3. Húzza meg szorosan a rögzítőcsavart.

## 4.3 A kijelzőmodul elforgatása

Az olvashatóság és a kezelhetőség optimalizálása érdekében a kijelzőmodult el lehet forgatni.

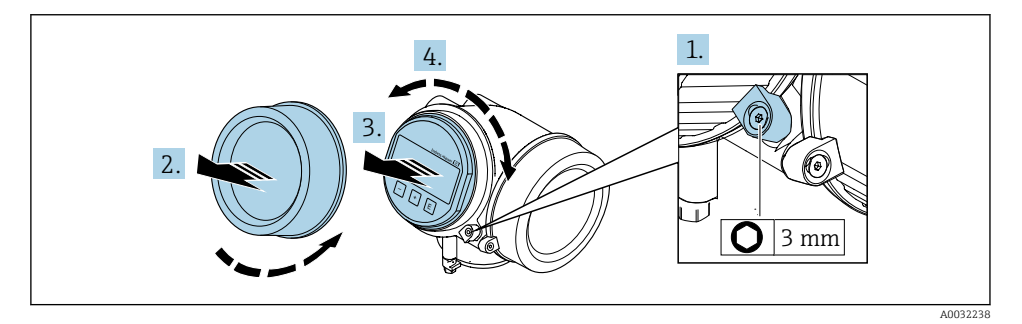

- 1. Lazítsa meg az elektronikadoboz rögzítőbilincsét egy imbuszkulcs segítségével.
- 2. Csavarozza le az elektronikadoboz fedelét a távadó házáról.
- 3. Opcionális: Húzza ki a kijelzőmodult finom elforgatással.
- 4. Forgassa el a kijelzőmodult a kívánt helyzetbe: max. 8 × 45° minden irányba.
- 5. A kijelzőmodul kihúzása nélkül: Engedje meg beakadni a kijelzőmodult a kívánt helyzetben.

#### <span id="page-11-0"></span>6. A kijelzőmodul kihúzásával:

Irányítsa be a kábelt a ház és a fő elektronikai modul közötti résbe, és a kijelzőmodult kattanásig tolja be az elektronikadobozba.

7. A távadó visszaszereléséhez végezze el a leszerelési folyamatot fordított sorrendben.

## 4.4 Távadó beépítés utáni ellenőrzése

Az alábbi műveleteket követően minden esetben el kell végezni a beépítés utáni ellenőrzést:

- A távadóház elfordítása
- A kijelzőmodul elforgatása

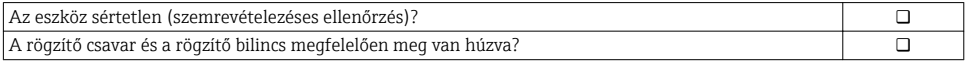

## <span id="page-12-0"></span>5 Elektromos csatlakozás

## 5.1 Csatlakoztatási feltételek

#### 5.1.1 Szükséges eszközök

- Kábelek bevezetéséhez: Használja a megfelelő szerszámokat
- Rögzítőbilincshez: imbuszkulcs 3 mm
- Vezetékcsupaszoló
- Sodrott kábelek használata esetén: Krimpelő fogó az érvéghüvelyekhez
- Kábelek kiszereléséhez a terminálból: Lapos pengéjű csavarhúzó ≤ 3 mm (0.12 in)

#### 5.1.2 Az összekötő kábelekre vonatkozó követelmények

Az ügyfél által biztosított összekötő kábeleknek az alábbi követelményeknek kell megfelelniük.

#### Elektromos biztonság

A hatályos szövetségi/országos előírásoknak megfelelően.

#### Megengedett hőmérséklet-tartomány

- A telepítés helyszínén hatályos országos felszerelési irányelveket be kell tartani.
- A kábeleknek megfelelőeknek kell lenniük a várható minimális és maximális hőmérsékletekhez.

#### Jelkábel

*Impulzus/frekvencia/kapcsoló kimenet*

Normál szerelőkábel használata elegendő.

#### *FOUNDATION Fieldbus*

Csavart érpáros, árnyékolt kétvezetékes kábel.

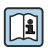

A FOUNDATION Fieldbus tervezésével és szerelésével kapcsolatos további információkért lásd:

- "FOUNDATION Fieldbus áttekintése" kezelési útmutató (BA00013S)
- FOUNDATION Fieldbus útmutató
- IEC 61158-2 (MBP)

#### Kábel átmérője

- Szállított tömszelencék: M20 × 1,5 6 … 12 mm (0.24 … 0.47 in) kábelekkel
- Rugós csatlakozó kapcsok, beépített túlfeszültség-védelem nélküli változatokhoz: vezetékek keresztmetszete 0.5 … 2.5 mm<sup>2</sup> (20 … 14 AWG)
- Csavaros csatlakozó kapcsok, beépített túlfeszültség-védelemmel rendelkező változatokhoz: vezetékek keresztmetszete 0.2 … 2.5 mm2 (24 … 14 AWG)

#### 5.1.3 Összekötő kábel távoli változathoz

### Összekötő kábel (normál)

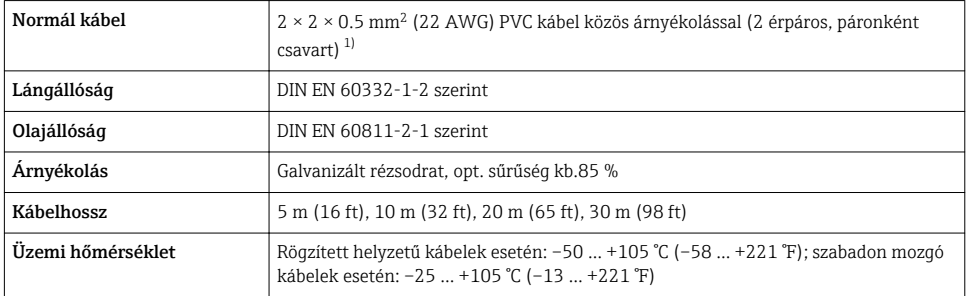

1) Az UV-sugárzás károsíthatja a kábel külső köpenyét. Lehetőség szerint védje a kábelt a közvetlen napfénytől.

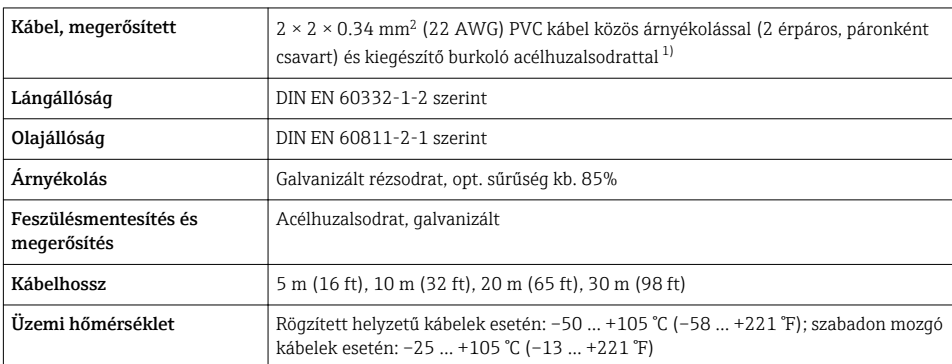

#### Összekötő kábel (megerősített)

1) Az UV-sugárzás károsíthatja a kábel külső köpenyét. Lehetőség szerint védje a kábelt a közvetlen napfénytől.

#### <span id="page-14-0"></span>5.1.4 Terminálkiosztás

#### Távadó

*Csatlakozási verzió a PROFIBUS Fieldbus-hoz, impulzus/frekvencia/kapcsoló kimenet*

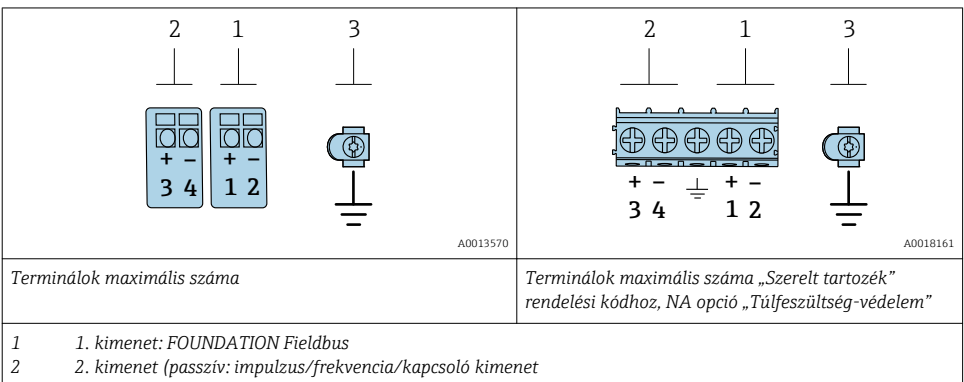

*3 Földelő terminál a kábelárnyékoláshoz*

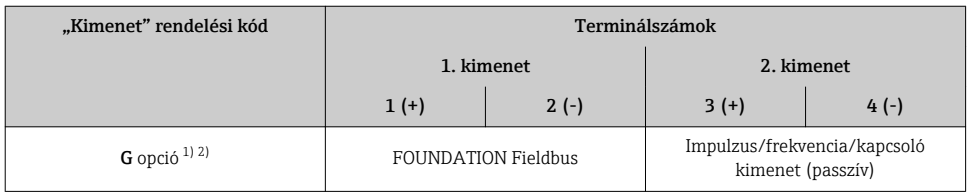

1) Az 1. kimenetet mindig használni kell; a 2. kimenet opcionális.<br>2) PROFIBUS Fieldbus integrált fordított polaritás elleni védelemn

2) PROFIBUS Fieldbus integrált fordított polaritás elleni védelemmel.

#### 5.1.5 Az eszközcsatlakozó kapocskiosztása

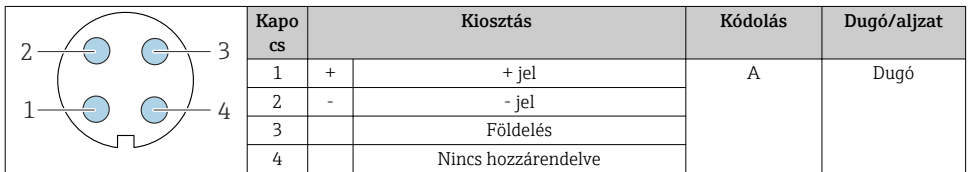

#### 5.1.6 Árnyékolás és földelés

A terepibusz-rendszer optimális elektromágneses kompatibilitása (EMC) csak akkor garantálható, ha a rendszerkomponensek és különösen a vonalak árnyékoltak, és az árnyékolás a lehető legteljesebb lefedettségű. Az ideális árnyékolási lefedettség 90 %.

- 1. Az optimális EMC védelem biztosítása érdekében a lehető legtöbb ponton csatlakoztassa az árnyékolást a referencia földeléshez.
- 2. A robbanásvédelmi okok miatt a földelés mellőzhető.

A mindkét követelménynek való megfelelés érdekében alapvetően három különböző típusú árnyékolás létezik a terepibusz-rendszerben:

- Árnyékolás mindkét végen
- Árnyékolás az egyik végen, a betáplálási oldalon, a terepi eszköz kapacitancia lezárásával
- Árnyékolás a tápoldalon az egyik végen

A tapasztalatok azt mutatják, hogy az EMC tekintetében a legjobb eredményeket legtöbbször a betáplálási oldal egyoldalú árnyékolásával ellátott berendezések esetében lehet elérni (terepi eszköz kapacitancia lezárása nélkül). A bemeneti huzalozásra vonatkozóan megfelelő intézkedéseket kell tenni, hogy zavartalan működést lehessen biztosítani EMC-interferencia fennállása esetén. Ezeket az intézkedéseket figyelembe vettük az eszközre vonatkozóan. Ezáltal a NAMUR NE21 szerinti zavaró tényezők esetén a működés garantált.

- 1. A beépítés során vegye figyelembe a beépítésre vonatkozó nemzeti követelményeket és iránymutatásokat.
- 2. Ahol nagy potenciálkülönbségek vannak az egyes földelési pontok között, ott az árnyékolásnak csak egy pontját csatlakoztassa a referencia földeléshez.
- 3. A potenciálkiegyenlítés nélküli rendszerek esetén a terepibusz-rendszerek kábelárnyékolását csak egy oldalon kell leföldelni, például a terepibusz tápegységnél vagy a biztonsági korlátoknál.

### ÉRTESÍTÉS

### A potenciálkiegyenlítés nélküli rendszerek esetén a kábelárnyékolások többpontos földelése a hálózati frekvenciának megfelelő áramokat okoz!

A buszkábel-árnyékolás károsodása.

- ‣ A buszkábel-árnyékolás egyik végét csak a helyi földelésre vagy egy védőföldeléshez csatlakoztassa.
- ‣ Szigetelje le a nem csatlakoztatott árnyékolást.

<span id="page-16-0"></span>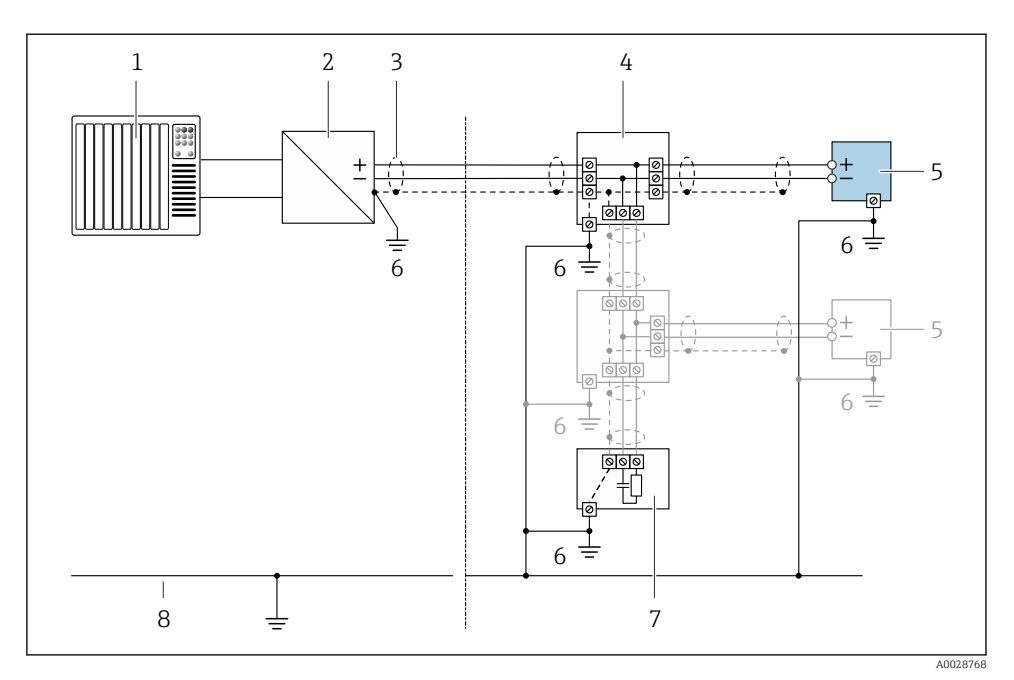

 *3 Csatlakoztatási példa a következőre: FOUNDATION Fieldbus*

- *1 Vezérlőrendszer (pl. PLC)*
- *2 Teljesítmény kondicionáló (FOUNDATION Fieldbus)*
- *3 Kábelárnyékolás: az EMC követelményeknek való megfelelés érdekében a kábelárnyékolásnak mindkét végén földeltnek kell lennie; tartsa be a kábelspecifikációkat*
- *4 T-box*
- *5 Mérőeszköz*
- *6 Helyi földelés*
- *7 Buszlezáró*
- *8 Potenciálkiegyenlítő vezeték*

#### 5.1.7 A tápegységgel kapcsolatos követelmények

#### Tápfeszültség

*Távadó*

Minden kimenethez külső tápegységre van szükség.

#### *Helyi kijelző nélküli kompakt változat tápfeszültsége 1)*

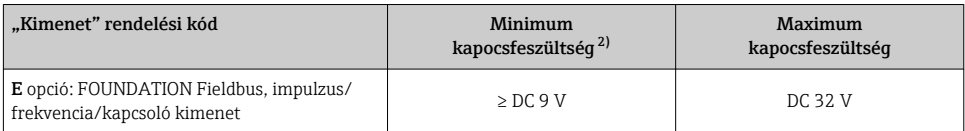

1) Feszültségkondicionáló külső tápfeszültsége esetén

2) A minimális kapocsfeszültség megnő helyi működtetésnél: lásd a következő táblázatot

#### *A minimum kapocsfeszültség növekedése*

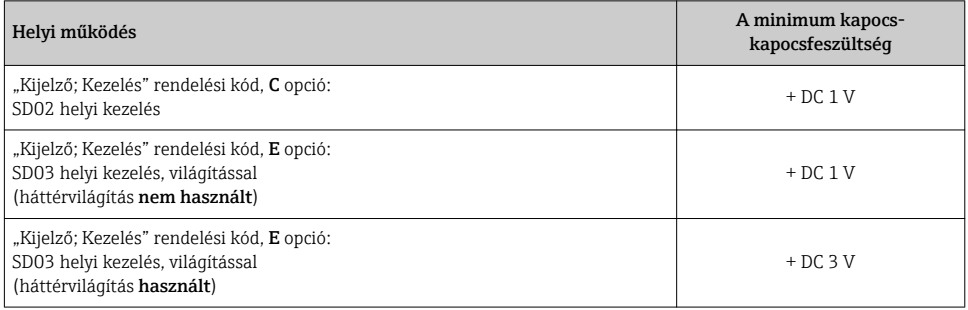

#### 5.1.8 A mérőeszköz előkészítése

Végezze el az alábbi lépéseket a megadott sorrendben:

- 1. Szerelje fel az érzékelőt és a távadót.
- 2. Csatlakozóház, érzékelő: Csatlakoztassa az összekötő kábelt.
- 3. Távadó: Csatlakoztassa az összekötő kábelt.
- 4. Távadó: Csatlakoztassa a jelkábelt és a tápfeszültség kábelét.

#### ÉRTESÍTÉS

#### A ház nem megfelelő tömítése!

Veszélyeztetheti a mérőeszköz működésének megbízhatóságát.

‣ Használjon a védelmi fokozatnak megfelelő tömszelencéket.

- 1. Vegye ki a vakdugót, ha van.
- 2. Ha a mérőeszköz tömszelencék nélkül lett szállítva: Biztosítsa a megfelelő tömszelencét az összekötő kábelhez.
- 3. Ha a mérőeszköz tömszelencékkel lett szállítva: Vegye figyelembe az összekötő kábelekre vonatkozó követelményeket →  $\triangleq$  13.

## <span id="page-18-0"></span>5.2 A mérőeszköz csatlakoztatása

#### ÉRTESÍTÉS

#### Az elektromos biztonság korlátozása a helytelen bekötés következtében!

- ‣ Az elektromos bekötést csak megfelelő képesítéssel rendelkező szakemberek végezhetik.
- ‣ Vegye figyelembe a szövetségi/országos beépítési szabályokat és előírásokat.
- ‣ Tartsa be a munkahelyre vonatkozó helyi biztonsági szabályokat.
- $\triangleright$  Minden esetben kösse be a védőföldelés kábelét  $\oplus$ , mielőtt a további kábeleket csatlakoztatná.
- ‣ Robbanásveszélyes légkörben történő alkalmazás esetén vegye figyelembe az eszközre vonatkozó Robbanásvédelmi dokumentáció előírásait.

#### 5.2.1 A kompakt változat csatlakoztatása

#### A távadó csatlakoztatása

*Csatlakoztatás terminálokkal*

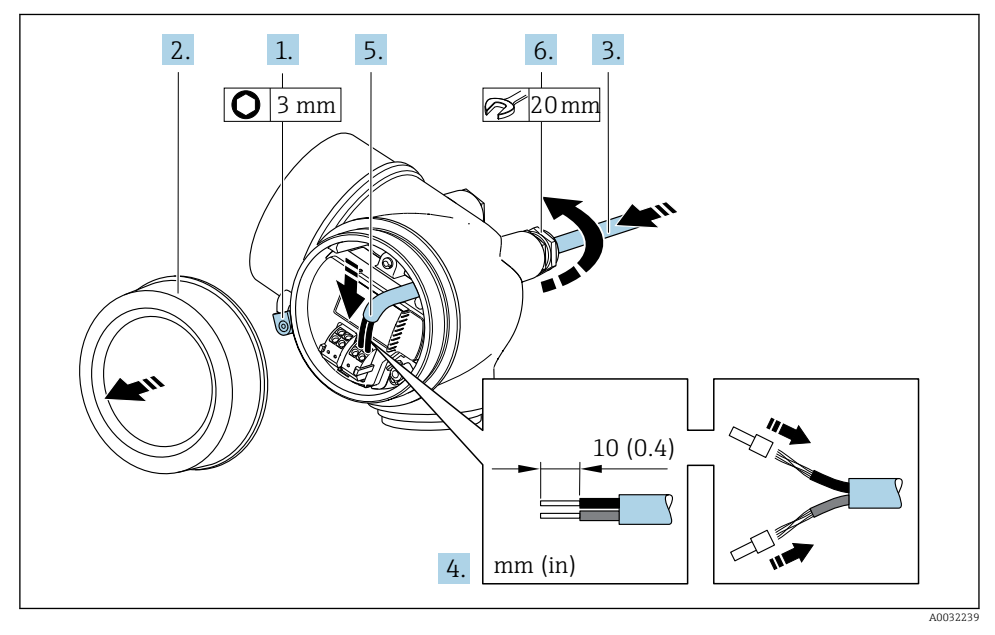

- 1. Lazítsa meg a csatlakozórekesz fedelének rögzítőbilincsét.
- 2. Csavarozza le a csatlakozórekesz fedelét.
- 3. Tolja be a kábelt a kábelbevezetésen keresztül. A szoros tömítés biztosítása érdekében ne távolítsa el a tömítőgyűrűt a kábelbevezetésből.
- 4. Csupaszolja le a kábelt és a vezetékek végeit. Sodrott kábelek esetén használjon érvéghüvelyeket.
- 5. Csatlakoztassa a kábelt a kapocskiosztásnak megfelelőe[n→ 15](#page-14-0)..

#### <span id="page-19-0"></span>6. **A FIGYELMEZTETÉS**

#### A burkolat nem megfelelő szigetelése érvénytelenítheti annak védelmi fokozatát.

‣ A csavart kenőanyag használata nélkül csavarja be. A fedélen lévő meneteket száraz kenőanyaggal vonták be.

Határozottan húzza meg a kábeltömszelencéket.

7. A távadó visszaszereléséhez végezze el a leszerelési folyamatot fordított sorrendben.

*Kábel eltávolítása*

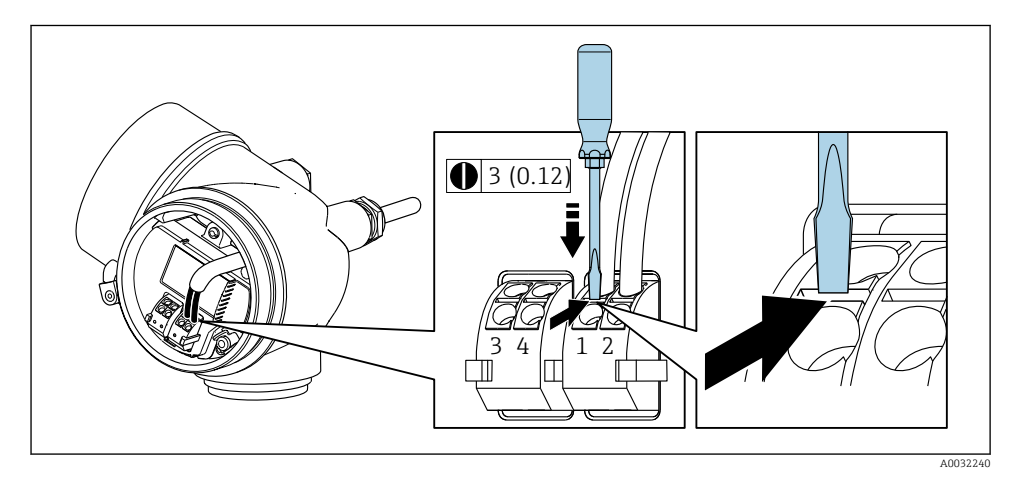

‣ Ha el kell távolítani egy kábelt a csatlakozókapocsból, nyomjon be egy lapos pengéjű csavarhúzót a két kapocsfurat között lévő résbe, egyidejűleg kihúzva a kábelvéget a kapocsból.

#### 5.2.2 A távoli változat csatlakoztatása

#### **A FIGYELMEZTETÉS**

#### Fennáll az elektronikus alkatrészek rongálódásának veszélye!

- ‣ Az érzékelőt és a távadót ugyanahhoz a potenciálkiegyenlítéshez csatlakoztassa.
- ‣ Az érzékelőt csak vele azonos sorozatszámmal rendelkező távadóhoz csatlakoztassa.

Távoli változat esetén az alábbi műveletsor ajánlott (a megadott sorrendben):

- 1. Szerelje fel az érzékelőt és a távadót.
- 2. Csatlakoztassa a távoli változathoz való összekötő kábelt.

3. Csatlakoztassa a távadót.

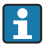

Az összekötő kábel bekötési módja a távadóházban a mérőeszköz engedélyeitől, valamint a használt összekötő kábel változatától függ.

Az alább változatok esetén kizárólag csatlakozó terminálok használhatók a jeladóházba történő bekötéshez:

- Egyes engedélyek: Ex nA, Ex ec, Ex tb és Division 1
- Megerősített összekötő kábel használata

A következő változatok esetén egy M12 eszközcsatlakozó használható a távadóházban való csatlakozásra:

- Minden egyéb engedély
- Összekötő kábel (normál) használata

Minden esetben terminálok segítségével kell bekötni az összekötő kábelt az érzékelő csatlakozóházában (csavarok meghúzási nyomatéka a kábel feszülésmentesítéséhez: 1.2 … 1.7 Nm).

#### Az érzékelő csatlakozóházának csatlakoztatása

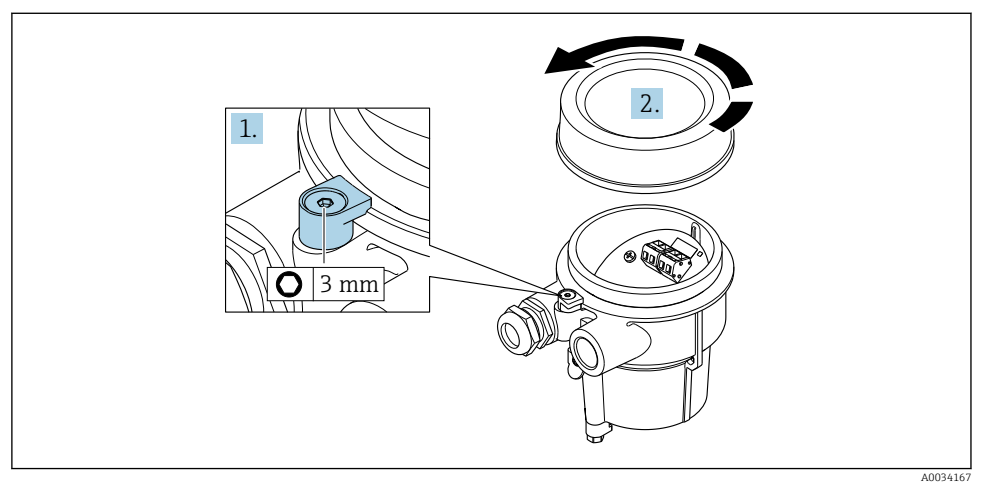

- 1. Lazítsa meg a rögzítőbilincset.
- 2. Csavarozza le a burkolat fedelét.

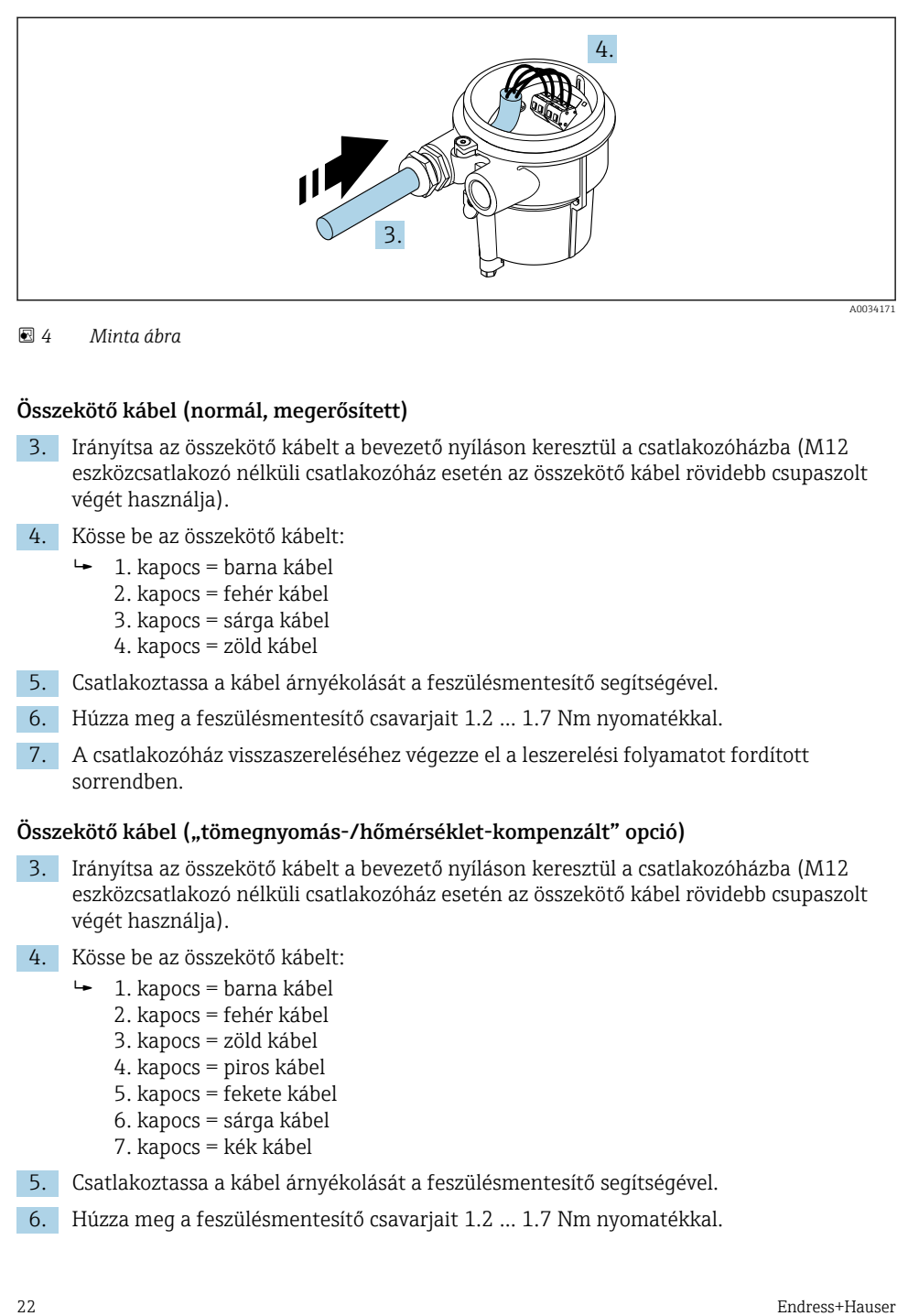

 *4 Minta ábra*

#### Összekötő kábel (normál, megerősített)

- 3. Irányítsa az összekötő kábelt a bevezető nyíláson keresztül a csatlakozóházba (M12 eszközcsatlakozó nélküli csatlakozóház esetén az összekötő kábel rövidebb csupaszolt végét használja).
- 4. Kösse be az összekötő kábelt:
	- $\rightarrow$  1. kapocs = barna kábel
		- 2. kapocs = fehér kábel
		- 3. kapocs = sárga kábel
		- 4. kapocs = zöld kábel
- 5. Csatlakoztassa a kábel árnyékolását a feszülésmentesítő segítségével.
- 6. Húzza meg a feszülésmentesítő csavarjait 1.2 … 1.7 Nm nyomatékkal.
- 7. A csatlakozóház visszaszereléséhez végezze el a leszerelési folyamatot fordított sorrendben.

#### Összekötő kábel ("tömegnyomás-/hőmérséklet-kompenzált" opció)

- 3. Irányítsa az összekötő kábelt a bevezető nyíláson keresztül a csatlakozóházba (M12 eszközcsatlakozó nélküli csatlakozóház esetén az összekötő kábel rövidebb csupaszolt végét használja).
- 4. Kösse be az összekötő kábelt:
	- $\rightarrow$  1. kapocs = barna kábel
		- 2. kapocs = fehér kábel
		- 3. kapocs = zöld kábel
		- 4. kapocs = piros kábel
		- 5. kapocs = fekete kábel
		- 6. kapocs = sárga kábel
		- 7. kapocs = kék kábel
- 5. Csatlakoztassa a kábel árnyékolását a feszülésmentesítő segítségével.
- 6. Húzza meg a feszülésmentesítő csavarjait 1.2 … 1.7 Nm nyomatékkal.

7. A csatlakozóház visszaszereléséhez végezze el a leszerelési folyamatot fordított sorrendben.

#### A távadó csatlakoztatása

*A távadó csatlakoztatása dugóval*

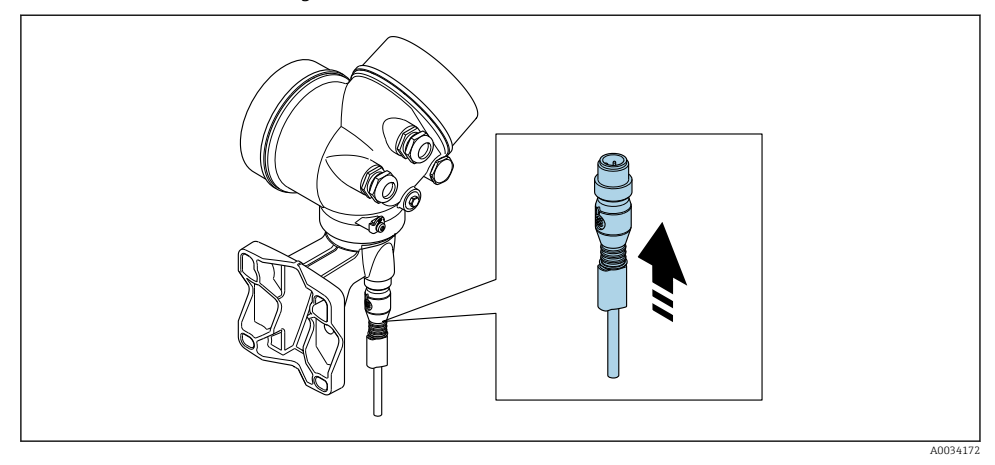

‣ Csatlakoztassa a dugót.

*A távadó csatlakoztatása terminálokon keresztül*

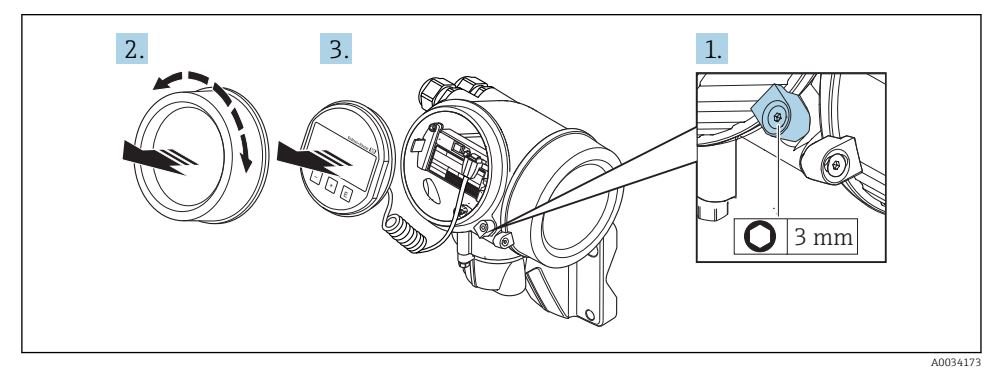

- 1. Lazítsa meg az elektronikadoboz fedelének rögzítőbilincsét.
- 2. Csavarozza le az elektronikadoboz fedelét.
- 3. A kijelzőmodult finom elforgatással húzza ki. Hogy könnyebben hozzáférhessen a lezáró kapcsolóhoz, erősítse a kijelzőmodult az elektronikadoboz széléhez.

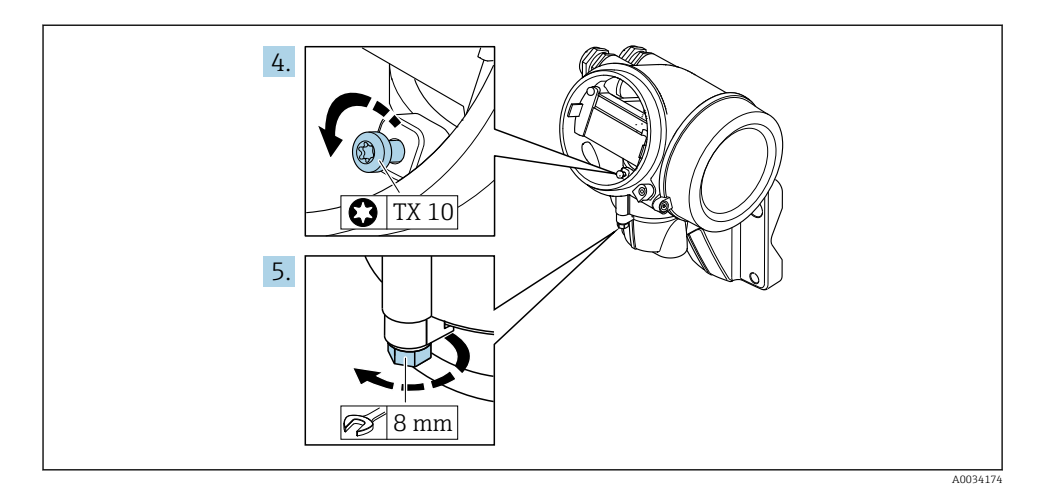

- 4. Lazítsa meg a távadó burkolatának lezáró csavarját.
- 5. Lazítsa meg a távadó burkolatának rögzítőbilincsét.

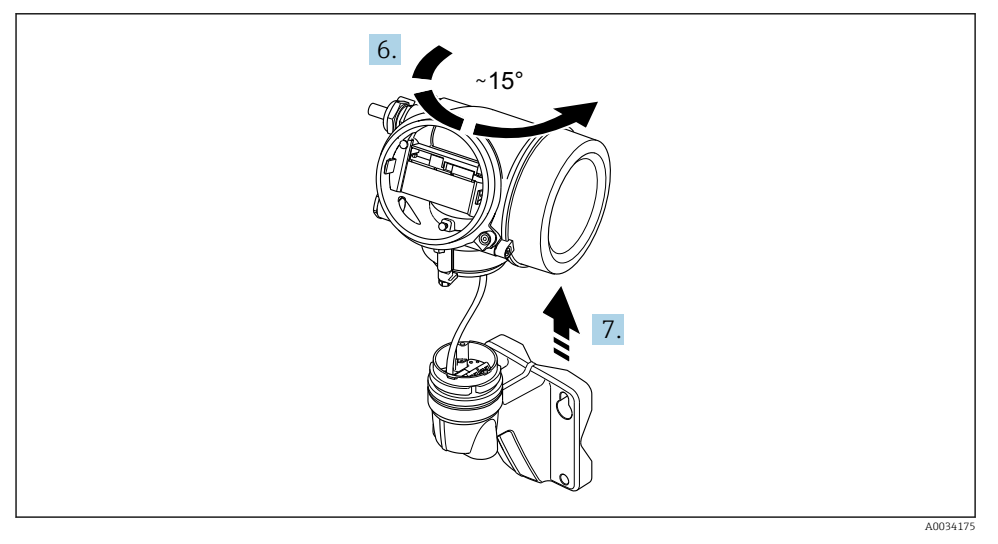

#### *5 Minta ábra*

6. Fordítsa el jobbra a távadó burkolatát, amíg az eléri a jelzést.

#### 7. ÉRTESÍTÉS

#### A falra szerelhető burkolat csatlakozókártyája a jelkábellel csatlakozik a távadó elektronikus kártyájához!

‣ Ügyeljen a jelkábelre, amikor felemeli a távadó burkolatát!

Emelje fel a távadó burkolatát.

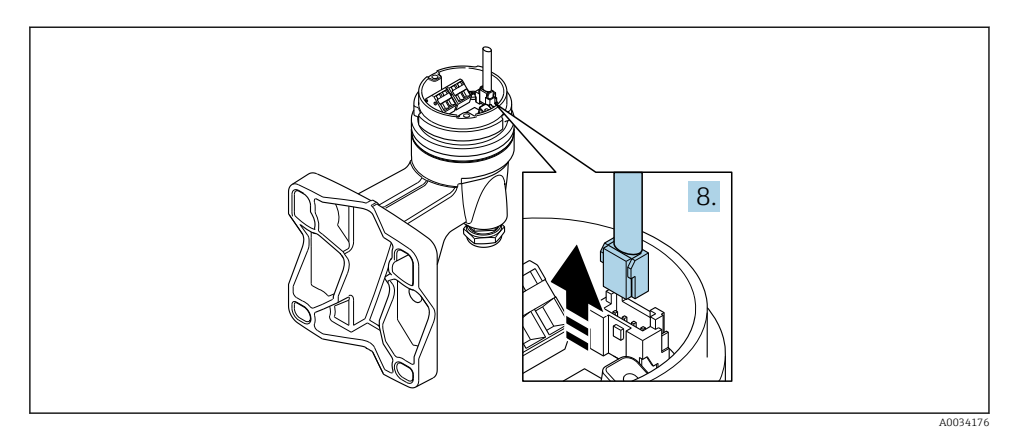

#### *6 Minta ábra*

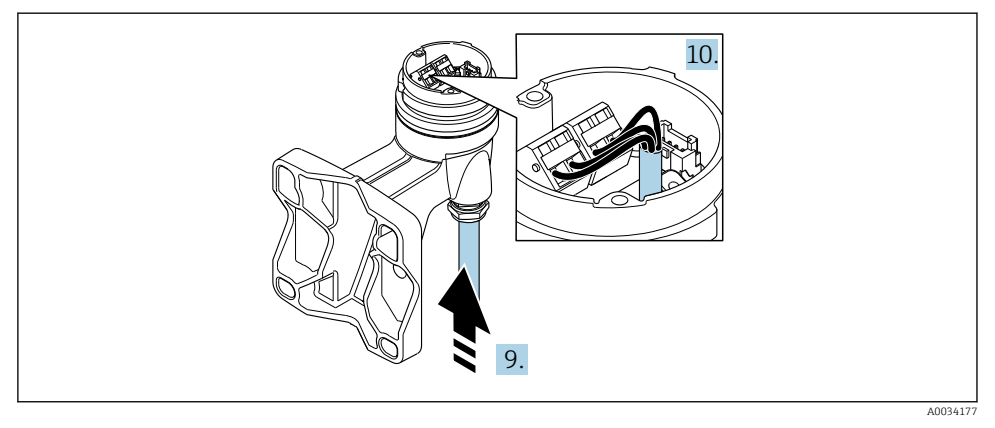

#### *7 Minta ábra*

#### Összekötő kábel (normál, megerősített)

- 8. Csatlakoztassa le a jelkábelt a falra szerelhető burkolat csatlakozókártyájáról, lenyomva a csatlakozó rögzítőlemezét. Vegye le a távadó burkolatát.
- 9. Irányítsa az összekötő kábelt a bevezető nyíláson keresztül a csatlakozóházba (M12 eszközcsatlakozó nélküli csatlakozóház esetén az összekötő kábel rövidebb csupaszolt végét használja).
- 10. Kösse be az összekötő kábelt:
	- 1. kapocs = barna kábel
		- 2. kapocs = fehér kábel
		- 3. kapocs = sárga kábel
		- 4. kapocs = zöld kábel
- <span id="page-25-0"></span>11. Csatlakoztassa a kábel árnyékolását a feszülésmentesítő segítségével.
- 12. Húzza meg a feszülésmentesítő csavarjait 1.2 … 1.7 Nm nyomatékkal.
- 13. A távadó burkolatának visszaszereléséhez végezze el a leszerelési folyamatot fordított sorrendben.

#### Összekötő kábel ("tömegnyomás-/hőmérséklet-kompenzált" opció)

- 8. Csatlakoztassa le mindkét jelkábelt a falra szerelhető burkolat csatlakozókártyájáról, lenyomva a csatlakozó rögzítőlemezét. Vegye le a távadó burkolatát.
- 9. Irányítsa az összekötő kábelt a bevezető nyíláson keresztül a csatlakozóházba (M12 eszközcsatlakozó nélküli csatlakozóház esetén az összekötő kábel rövidebb csupaszolt végét használja).
- 10. Kösse be az összekötő kábelt:
	- $\rightarrow$  1. kapocs = barna kábel
		- 2. kapocs = fehér kábel
		- 3. kapocs = zöld kábel
		- 4. kapocs = piros kábel
		- 5. kapocs = fekete kábel
		- 6. kapocs = sárga kábel
		- 7. kapocs = kék kábel
- 11. Csatlakoztassa a kábel árnyékolását a feszülésmentesítő segítségével.
- 12. Húzza meg a feszülésmentesítő csavarjait 1.2 … 1.7 Nm nyomatékkal.
- 13. A távadó burkolatának visszaszereléséhez végezze el a leszerelési folyamatot fordított sorrendben.

#### 5.2.3 Potenciálkiegyenlítés biztosítása

#### Követelmények

A helyes mérés biztosításához vegye figyelembe az alábbiakat:

- Azonos elektromos potenciál a közegen és az érzékelőn
- Távoli változat: Azonos elektromos potenciál az érzékelőn és a távadón
- A vállalat belső földelési koncepciója
- A csövek anyaga és földelése

## 5.3 Védelmi fokozat biztosítása

A mérőeszköz teljesíti az IP66/67 védettségi fokozat 4X típusú tokozásra vonatkozó összes követelményét.

Az IP66/67 védettségi fokozat, 4X típusú tokozás garantálása érdekében végezze el az alábbi lépéséket az elektromos bekötést követően:

- 1. Ellenőrizze, hogy a burkolat minden tömítése tiszta és megfelelően illeszkedik.
- 2. Szükség esetén szárítsa meg, tisztítsa meg vagy cserélje ki a tömítéséket.
- 3. Húzza meg a burkolatok csavarjait és a felcsavarozható fedeleket.
- <span id="page-26-0"></span>4. Határozottan húzza meg a kábeltömszelencéket.
- 5. Biztosítsa, hogy a nedvesség ne juthasson be a kábelek bevezetésénél: Úgy vezesse a kábelt, hogy azon képződjön egy hurok lefelé a bevezetés előtt  $(x^{\prime},$ vízcsapda").

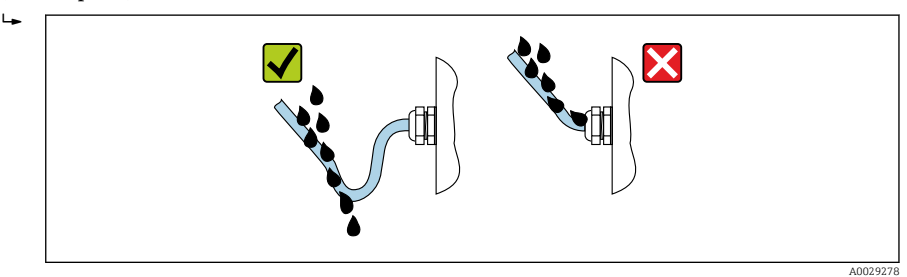

6. Helyezzen vakdugókat a nem használt kábelbevezetésekbe.

## 5.4 Csatlakoztatás utáni ellenőrzés

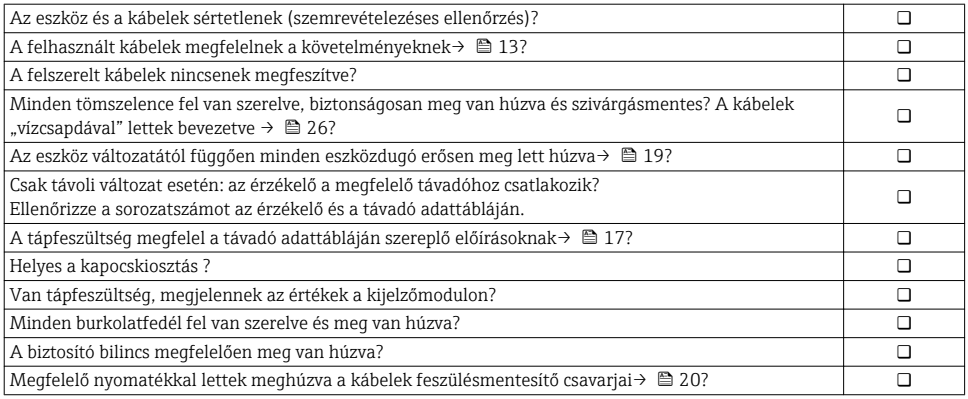

## <span id="page-27-0"></span>6 Kezelési lehetőségek

## 6.1 A kezelési lehetőségek áttekintése

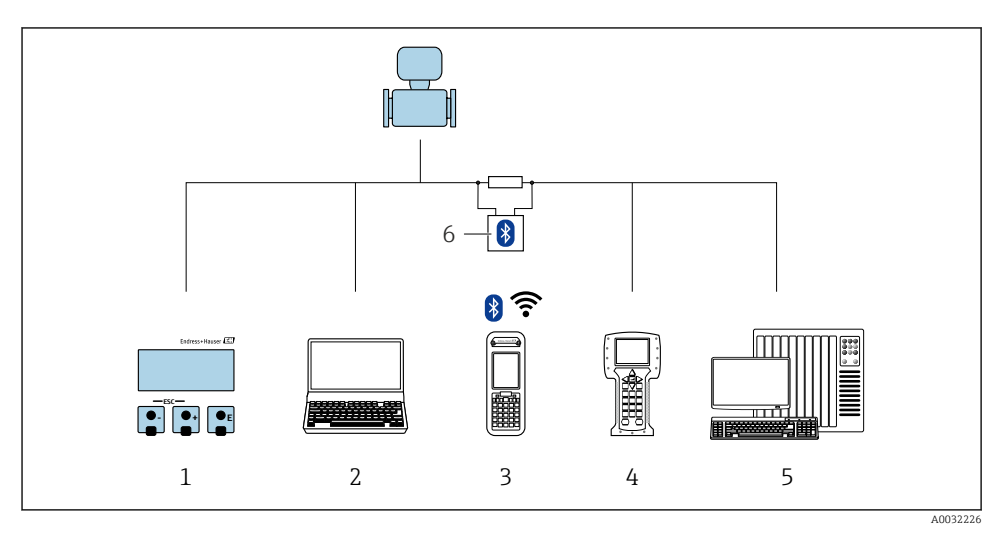

- *Helyi kezelés a kijelzőmodulon keresztül*
- *Számítógép a kezelőeszközzel (pl.. FieldCare, DeviceCare, AMS Device Manager, SIMATIC PDM)*
- *Field Xpert SFX350 vagy SFX370*
- *Field Communicator 475*
- *Vezérlőrendszer (pl. PLC)*
- *VIATOR Bluetooth modem összekötő kábellel*

### <span id="page-28-0"></span>6.2 A kezelőmenü szerkezete és funkciói

#### 6.2.1 A kezelőmenü szerkezete

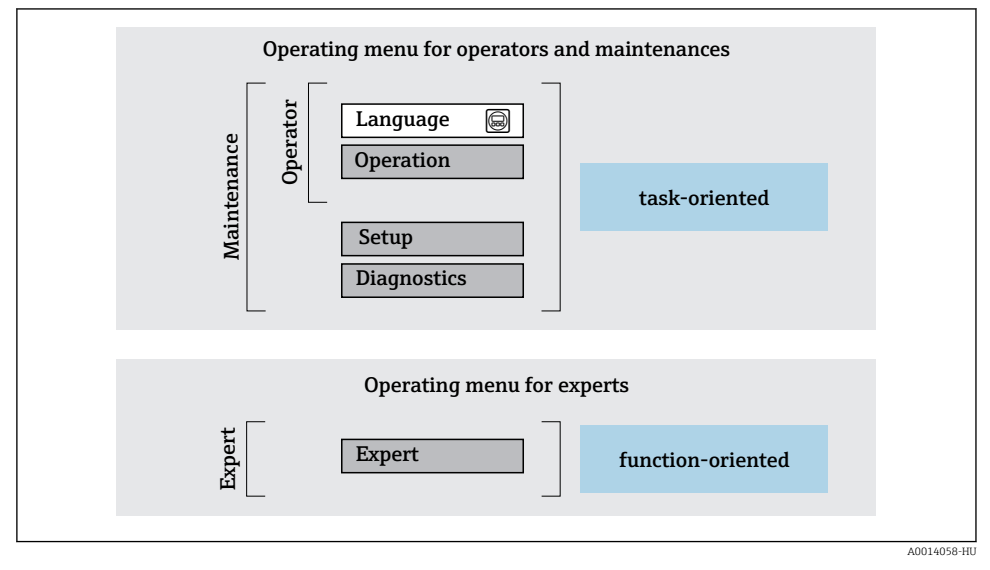

 *8 A kezelőmenü vázlatos szerkezete*

#### 6.2.2 Kezelési filozófia

A kezelőmenü egyes részei egy-egy adott felhasználói szerephez kapcsolódnak (kezelő, karbantartó stb.). Mindegyik felhasználói szerep jellemző feladatokat tartalmaz az eszköz életciklusán belül.

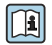

A kezelési filozófiával kapcsolatos részletes információk az eszköz Használati útmutatójában találhatók.

## <span id="page-29-0"></span>6.3 Belépés a kezelőmenübe a helyi kijelzőn

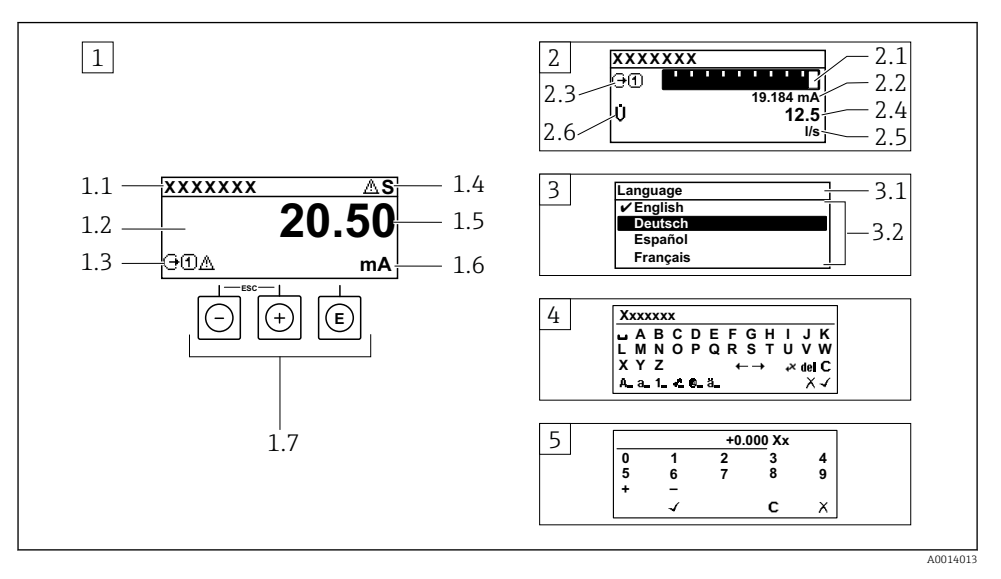

- *1 Üzemi kijelző a mért értékkel "1 érték, max." formában megjelenítve (példa)*
- *1.1 Eszközcímke*
- *1.2 Kijelzőterület a mért értékek részére (4 soros)*
- *1.3 Magyarázó jelzések a mért értékhez: Mért érték típusa, mérőcsatorna száma, diagnosztikai viselkedés szimbóluma*
- *1.4 Állapotjelző terület*
- *1.5 Mért érték*
- *1.6 Mértékegység a mért értékhez*
- *1.7 Kezelőelemek*
- *2 Üzemi kijelző a mért értékkel "1 mérősáv + 1 érték" formában megjelenítve (példa)*
- *2.1 Mérősáv kijelző az 1. mért értékhez*
- *2.2 1. mért érték mértékegységgel*
- *2.3 Magyarázó jelzések az 1. mért értékhez: mért érték típusa, mérőcsatorna száma*
- *2.4 2. mért érték*
- *2.5 Mértékegység a 2. mért értékhez*
- *2.6 Magyarázó jelzések az 2. mért értékhez: mért érték típusa, mérőcsatorna száma*
- *3 Navigációs nézet: egy paraméter kiválasztási listája*
- *3.1 Navigációs útvonal és állapotjelző terület*
- *3.2 Navigáció kijelzőterülete: a paraméter jelenlegi értékét jelöli*
- *4 Szerkesztési nézet: szövegszerkesztő beviteli maszkkal*
- *5 Szerkesztési nézet: számszerkesztő beviteli maszkkal*

### 6.3.1 Üzemi kijelző

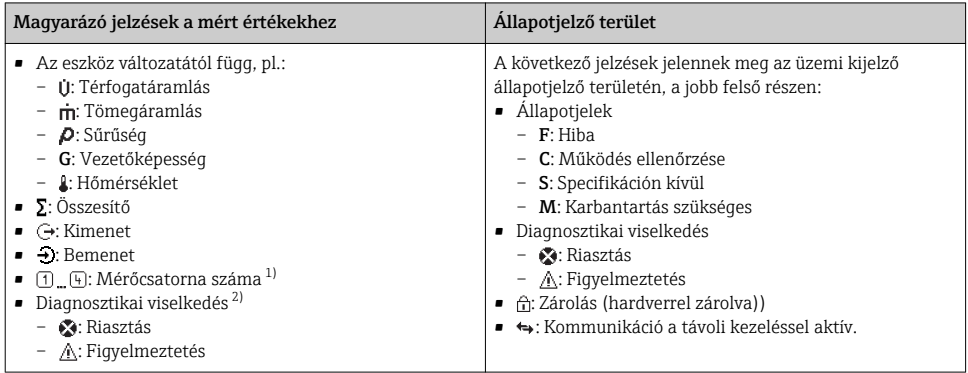

1) Ha egynél több csatorna van egy adott változótípus méréséhez (összesítő, kimenet stb.).

2) A megjelenített mért változót érintő diagnosztikai eseményhez.

### 6.3.2 Navigációs nézet

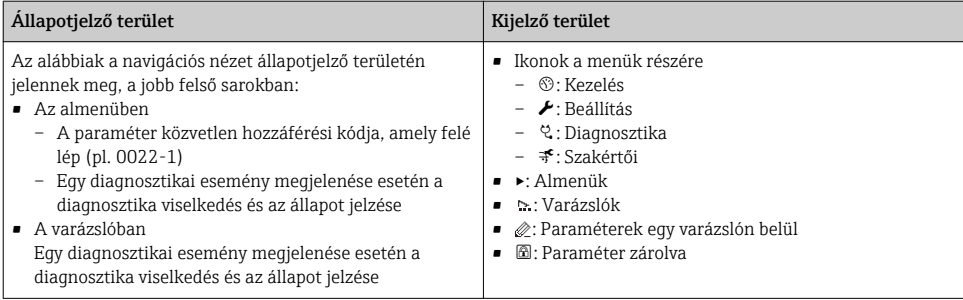

#### 6.3.3 Nézet szerkesztése

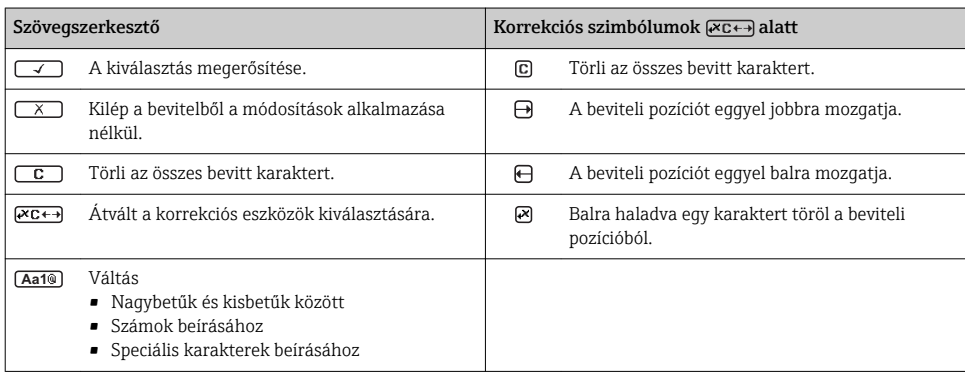

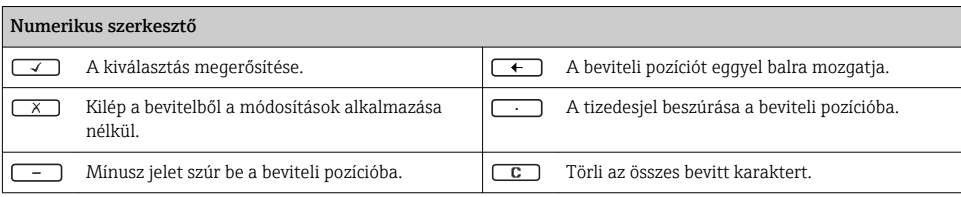

#### 6.3.4 Kezelőelemek

#### Gombok és jelentésük Enter gomb *Az üzemi kijelző részére* • A gomb rövid megnyomásával megnyílik az operációs menü. • A gomb 2 s ideig való megnyomásával megnyílik a háttérmenü. *Egy menüben, almenüben* • A gombot röviden megnyomva – Megnyílik a kiválasztott menü, almenü vagy paraméter. – Elindítja a varázslót. – Ha a súgószöveg meg lett nyitva: Bezárja a paraméterhez tartozó súgószöveget. • Paraméter esetén, a gomb 2 s ideig való megnyomásával: Ha van, megnyitja a paraméter funkciójára vonatkozó súgót. *Egy varázslóban:* Megnyitja a paraméter szerkesztési nézetét. *Szöveg- és számszerkesztőben:* • A gombot röviden megnyomva – Megnyílik a kijelölt csoport. – Végrehajtja a kiválasztott műveletet. • A gombot lenyomva 2 s ideig: Jóváhagyja a szerkesztett paraméter értékét. Mínusz gomb • *Egy menüben, almenüben:* A kiválasztósávot felfelé mozgatja egy listában. • *Egy varázslóban:* Jóváhagyja a paraméter értékét és átlép az előző paraméterre. • *Egy szöveg- vagy számszerkesztőben:* Balra (visszafelé) lépteti a kiválasztósávot egy beviteli képernyőn. Plusz gomb • *Egy menüben, almenüben:* A kiválasztósávot lefelé mozgatja egy listában. • *Egy varázslóban:* Jóváhagyja a paraméter értékét és átlép a következő paraméterre. • *Egy szöveg- vagy számszerkesztőben:* Jobbra (előre) lépteti a kiválasztósávot egy beviteli képernyőn.  $\circledR$  Kilépési gomb kombináció (egyszerre nyomja meg a gombokat) *Egy menüben, almenüben* • A gombot röviden megnyomva – Kilép az aktuális menüszintről, és eggyel magasabb menüszintre lép. – Ha a súgószöveg nyitva van, bezárja a paraméter súgószövegét.

• A gomb 2 s ideig való megnyomásával visszatér a mért érték kijelzéséhez ("alaphelyzet").

*Egy varázslóban:* Kilép a varázslóból és a következő magasabb szintre lép. *Egy szöveg- vagy számszerkesztőben:* Bezárja a szöveg- vagy számszerkesztőt a módosítások alkalmazása nélkül.

 $\circled{=}$ + $\circled{}$  Mínusz/Enter gomb kombináció (egyszerre nyomja meg a gombokat)

#### <span id="page-32-0"></span>Gombok és jelentésük

Csökkenti a kontrasztot (világosabb beállítás).

#### $\circledcirc$  Plusz/Enter billentyűkombináció (egyszerre nyomja meg és tartsa lenyomva a gombokat)

Növeli a kontrasztot (sötétebb beállítás).

#### $\textcircled{3} + \textcircled{4} + \textcircled{6}$  Mínusz/Plusz/Enter gomb kombináció (egyszerre nyomja meg a gombokat)

*Az üzemi kijelzőn:*Engedélyezi vagy letiltja a billentyűzet zárolását.

#### 6.3.5 További információk

Az alábbi témákkal kapcsolatos részletes információk az eszköz Használati útmutatójában találhatók

- A súgószöveg előhívása
- Felhasználói szerepek és az ahhoz tartozó hozzáférési jogok
- Az írásvédelem letiltása belépési kóddal
- A billentyűzet zárolásának engedélyezése és letiltása

#### 6.4 Belépés a kezelőmenübe a kezelőeszközzel

A kezelőmenübe a FieldCare és DeviceCare kezelőeszközökkel is be lehet lépni. Lásd az eszköz Használati útmutatójában.

## 7 Rendszer-integráció

A rendszer-integrációval kapcsolatos részletes információk az eszköz Használati útmutatójában találhatók.

- Az eszközleíró fájlok áttekintése:
	- Az eszköz jelenlegi verzióadatai
	- Kezelőeszközök
- Ciklikus adatátvitel
	- Blokk modell
	- A modulok leírása
	- Végrehajtási idők
	- Eljárások

### 7.1 Az eszközleíró fájlok áttekintése

#### 7.1.1 Az aktuális eszközváltozat adatai

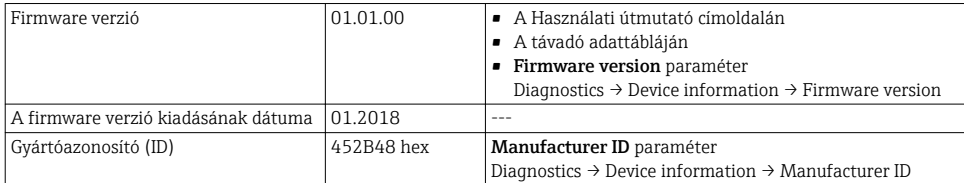

<span id="page-33-0"></span>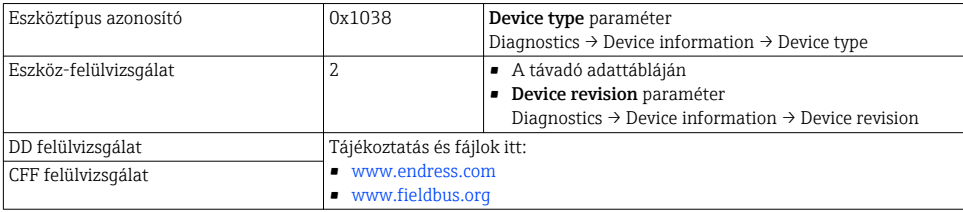

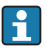

Az eszköz különböző firmware-verzióinak áttekintése

#### 7.1.2 Kezelőeszközök

Az egyes operációs eszközökhöz tartozó megfelelő eszközleíró fájl az alábbi táblázatban található, a fájl elérhetőségére vonatkozó információkkal együtt.

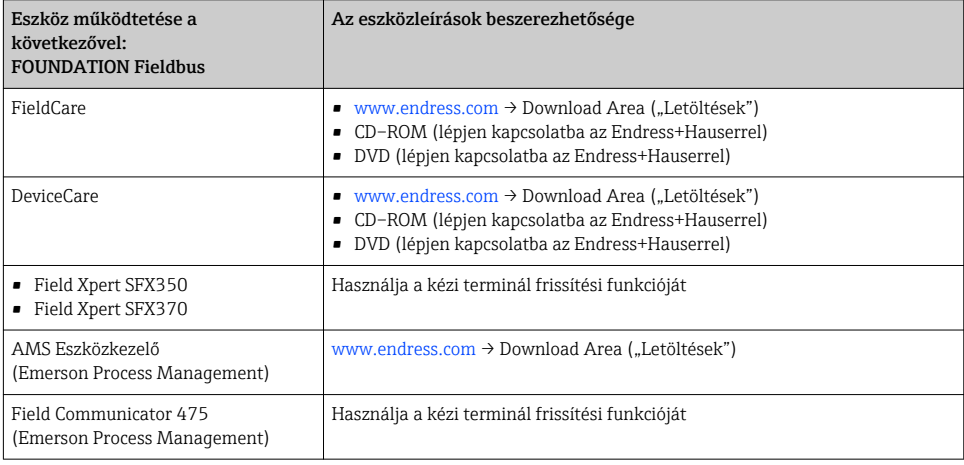

## 7.2 Ciklikus adatátvitel

A ciklikus adattovábbításról szóló részletes információkat a Használati útmutatóban talália meg

## 8 Üzembe helyezés

## 8.1 Működés ellenőrzése

A mérőeszköz üzembe helyezése előtt:

‣ Győződjön meg arról, hogy a beépítés utáni és a csatlakoztatás utáni ellenőrzések el lettek végezve.

- <span id="page-34-0"></span>■ "Beépítés utáni ellenőrzés" ellenőrző lista  $\rightarrow$   $\blacksquare$  12
- "Csatlakoztatás utáni ellenőrzés" ellenőrző lista →  $\triangleq$  27

## 8.2 A mérőeszköz bekapcsolása

- ‣ A működés sikeres elvégzése után kapcsolja be a mérőeszközt.
	- Egy sikeres indítást követően a helyi kijelző automatikusan átvált az indítókijelzőről az üzemi kijelzőre.

Ha semmi sem látható a helyi kijelzőn vagy megjelenik egy diagnosztikai üzenet, nézze át az eszköz Használati útmutatóját  $\rightarrow$   $\rightarrow$  2

## 8.3 A működési nyelv beállítása

Gyári beállítás: angol vagy megrendelt helyi nyelv

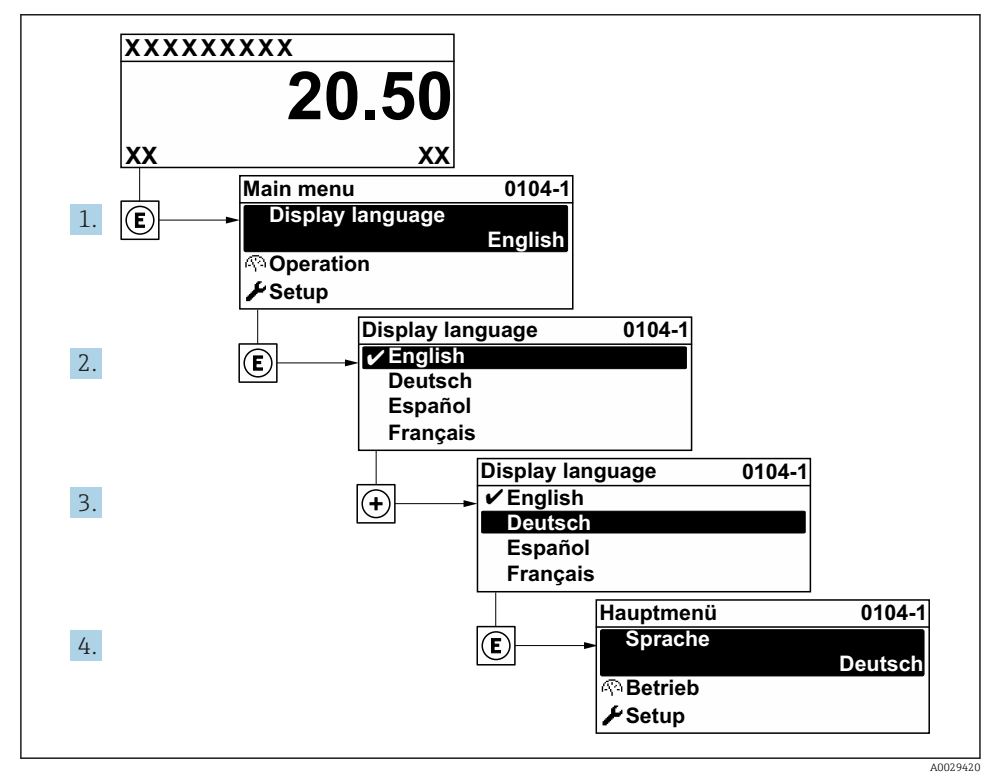

 *9 A helyi kijelző példájával*

## <span id="page-35-0"></span>8.4 A mérőeszköz konfigurálása

A Setup menü és a System units almenü számos irányított varázslóval biztosítja a mérőeszköz gyors üzembe helyezését.

A kívánt mértékegységek kiválasztására a System units almenü szolgál. A varázslók szisztematikusan végigvezetik a felhasználót a konfiguráláshoz szükséges valamennyi paraméteren, mint például a mérések és a kimenetek paraméterei.

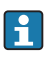

Az adott eszközben elérhető varázslók az eszköz változatától (pl. érzékelő) függően eltérők lehetnek.

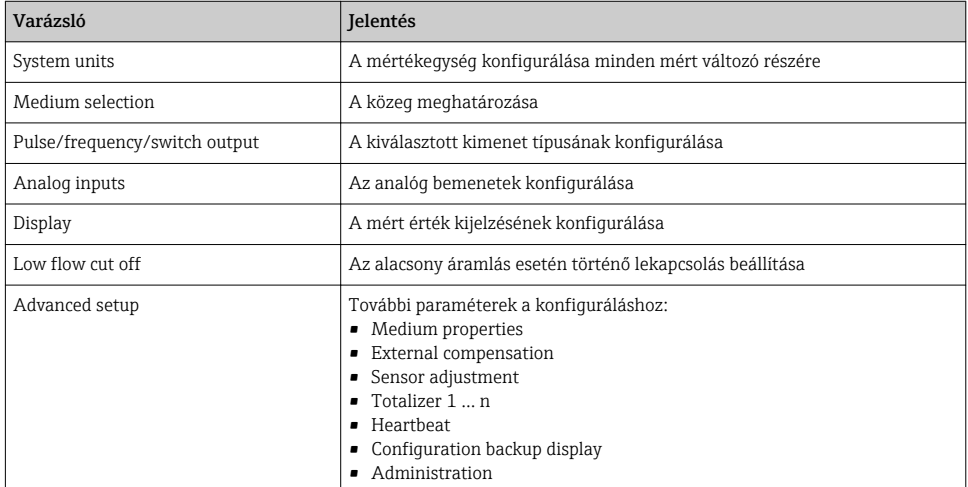

## 8.5 A címkén használt elnevezés meghatározása

Ahhoz, hogy a mérési pont egyszerűen azonosítható legyen a rendszerben, megadhat egy egyedi elnevezést a Device tag paraméter segítségével, módosítva a gyári beállításokat.

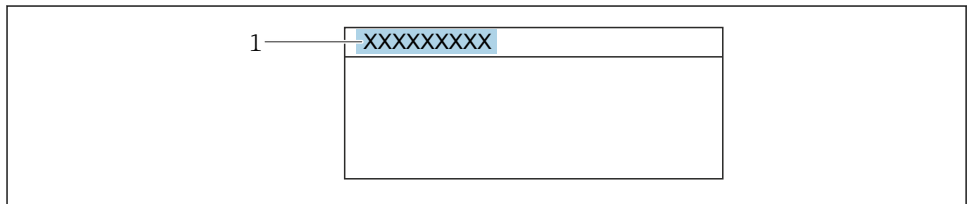

A0029422

 *10 Az üzemi kijelző fejléce, a címke nevével*

*1 Címkenév*

Navigáció

"Setup" menü → Device tag

#### <span id="page-36-0"></span>Paraméterek áttekintése rövid leírással

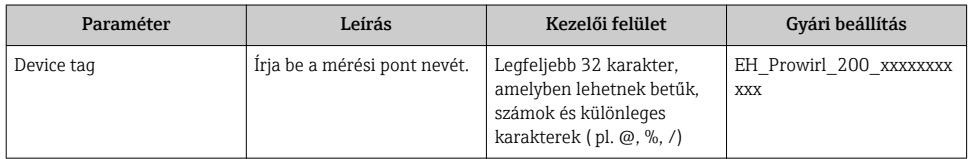

## 8.6 A beállítások védelme az illetéktelen hozzáférés ellen

Az alábbi írásvédelmi lehetőségek használhatók a mérőeszköz konfigurációjának védelmére a nem szándékos módosítás ellen:

- A paraméterekhez való hozzáférés védelme egy belépési kóddal
- A helyi kezeléshez való hozzáférés védelme a gombok lezárásával
- A mérőeszközhöz való hozzáférés védelme írásvédő kapcsoló segítségével
- A paraméterekhez való hozzáférés védelme blokkművelettel

A beállítások illetéktelen módosítások elleni védelmével kapcsolatos részletes információk az eszköz Használati útmutatójában találhatók.

## 8.7 Alkalmazásspecifikus üzembe helyezés

#### 8.7.1 Gőz alkalmazások

#### Válassza ki a közeget

Navigáció:

Setup  $\rightarrow$  Medium selection

- 1. Hívja elő a következőt: Medium selection varázsló.
- 2. A Select medium paraméterben válassza ki a következőt: Steam opció.
- $3.$  Ha a nyomás mért értékének leolvasásához az <sup>1)</sup> lehetőséget használja: Az Steam calculation mode paraméterben válassza ki a következőt: Automatic (p-/Tcompensated) opció.
- 4. Ha nyomás mért értéke nem a következőben kerül megállapításra: Az Steam calculation mode paraméterben válassza ki a következőt: Saturated steam (T-compensated) opció.
- 5. A Steam quality value paraméterben adja meg a csővezetékben lévő gőz minőségét.
	- Nedves gőz észlelése/mérése alkalmazáscsomag nélkül: A mérőeszköz a gőz tömegáramlásának kiszámításához használja ezt az értéket. Nedves gőz észlelése/mérése alkalmazáscsomaggal: A mérőeszköz abban az esetben használja ezt az értéket, ha a gőz minőségét nem lehet számítással megállapítani (a gőz minősége nem felel meg az alapfeltételeknek).

<sup>1)</sup> Érzékelő változat opció "tömeg (integrált nyomás- és hőmérséklet-mérés)", FF

#### Az analóg bemenet (AI) konfigurálása

6. Az analóg bemenet (AI) konfigurálása.

#### A külső kompenzálás konfigurálása

7. Nedves gőz észlelése/mérése alkalmazáscsomaggal:

Az Steam quality paraméterben válassza ki a következőt: Calculated value opció.

A nedves gőz alkalmazások alapfeltételeivel kapcsolatot részletes információ a Speciális dokumentációban található.

#### 8.7.2 Folyadék alkalmazások

Felhasználóspecifikus folyadék, pl.  hővezető olaj

#### Válassza ki a közeget

Navigáció:

Setup  $\rightarrow$  Medium selection

- 1. Hívja elő a következőt: Medium selection varázsló.
- 2. A Select medium paraméterben válassza ki a következőt: Liquid opció.
- 3. A Liquid type paraméterben válassza ki a következőt: User-specific liquid opció.
- 4. A Enthalpy type paraméterben válassza ki a következőt: Heat opció.
	- ← Heat opció: Nem éghető, hővezetésre szolgáló folyadék. Calorific value opció: Éghető folyadék, amelynek égési energiája kiszámításra kerül.

#### A folyadék tulajdonságainak konfigurálása

Navigáció:

Setup  $\rightarrow$  Advanced setup  $\rightarrow$  Medium properties

- 5. Hívja elő a következőt: Medium properties almenü.
- 6. A Reference density paraméterben adja meg a folyadék referencia-fajsúlyát.
- 7. A Reference temperature paraméterben adja meg a folyadék referencia-fajsúlyához kapcsolódó hőmérsékletet.
- 8. A Linear expansion coefficient paraméterben adja meg a folyadék hőtágulási együtthatóját.
- 9. A Specific heat capacity paraméterben adja meg a folyadék hőkapacitását.
- 10. A Dynamic viscosity paraméterben adja meg a folyadék viszkozitását.

#### 8.7.3 Gáz alkalmazások

A tömeg- vagy korrigált térfogat pontos méréséhez nyomás-/hőmérséklet-kompenzált típusú érzékelőváltozat használata ajánlott. Ha ilyen érzékelő nem áll rendelkezésre, olvassa le a nyomást az FF segítségével. Amennyiben egyik lehetőség sem használható, a nyomást állandó értékként is meg lehet adni a Fixed process pressure paraméter értékeként.

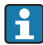

Az áramlásszámító egység csak az "Érzékelő változat" rendelési kód, "tömeg" (beépített hőmérséklet-mérés)" vagy "tömeg (beépített nyomás-/hőmérséklet-mérés)" opciója esetén áll rendelkezésre.

#### Egy összetevőjű gáz

Fűtőgáz, pl.  metán CH<sup>4</sup>

#### Válassza ki a közeget

Navigáció:

Setup  $\rightarrow$  Medium selection

- 1. Hívja elő a következőt: Medium selection varázsló.
- 2. A Select medium paraméterben válassza ki a következőt: Gas opció.
- 3. A Select gas type paraméterben válassza ki a következőt: Single gas opció.
- 4. A Gas type paraméterben válassza ki a következőt: Methane CH4 opció.

#### A folyadék tulajdonságainak konfigurálása

#### Navigáció:

Setup  $\rightarrow$  Advanced setup  $\rightarrow$  Medium properties

- 5. Hívja elő a következőt: Medium properties almenü.
- 6. A Reference combustion temperature paraméterben adja meg a folyadék égési referencia-hőmérsékletét.

#### 7.

#### Az analóg bemenet (AI) konfigurálása

8. Állítsa be az analóg bemenet (AI) részere az "energiaáramlás" folyamatváltozót..

#### Az opcionális folyadékjellemzők konfigurálása a korrigált térfogatáramlás kiadásához

Navigáció:

Setup  $\rightarrow$  Advanced setup  $\rightarrow$  Medium properties

- 9. Hívja elő a következőt: Medium properties almenü.
- 10. A Reference pressure paraméterben adja meg a folyadék referencianyomását.
- 11. A Reference temperature paraméterben adja meg a folyadék referenciahőmérsékletét.

#### Gázkeverék

Formázógázok acélgyárak és hengerművek részére, pl.  $N_2/H_2$ 

#### Válassza ki a közeget

Navigáció:

Setup  $\rightarrow$  Medium selection

- 1. Hívja elő a következőt: Medium selection varázsló.
- 2. A Select medium paraméterben válassza ki a következőt: Gas opció.
- 3. A Select gas type paraméterben válassza ki a következőt: Gas mixture opció.

#### A gáz összetételének konfigurálása

Navigáció:

Setup  $\rightarrow$  Advanced setup  $\rightarrow$  Medium properties  $\rightarrow$  Gas composition

- 4. Hívja elő a következőt: Gas composition almenü.
- 5. A Gas mixture paraméterben válassza a következőket: Hydrogen H2 opció és Nitrogen N2 opció.
- 6. A Mol% H2 paraméterben adja meg a hidrogén mennyiségét.
- 7. A Mol% N2 paraméterben adja meg a nitrogén mennyiségét.
	- A mennyiségek összege legyen 100%. A fajsúly a NEL 40 alapján kerül megállapításra.

# Az opcionális folyadékjellemzők konfigurálása a korrigált térfogatáramlás kiadásához

Navigáció:

Setup  $\rightarrow$  Advanced setup  $\rightarrow$  Medium properties

- 8. Hívja elő a következőt: Medium properties almenü.
- 9. A Reference pressure paraméterben adja meg a folyadék referencianyomását.
- 10. A Reference temperature paraméterben adja meg a folyadék referenciahőmérsékletét.

#### Levegő

#### Válassza ki a közeget

Navigáció:

Setup  $\rightarrow$  Medium selection

- 1. Hívja elő a következőt: Medium selection varázsló.
- 2. A Select medium paraméterben válassza ki a következőt: Gas opció.
- 3. A Select gas type paraméterben válassza ki a következőt: Air opció.
	- A fajsúly a NEL 40 alapján kerül megállapításra.
- 4. Adja meg a Relative humidity paraméter értékét.
	- A relatív páratartalmat %-értékben kell megadni. A relatív páratartalom értékét a rendszer átszámítja abszolút páratartalomként és ezt veszi számításba a fajsúly NEL 40 szerinti megállapításához.
- 5. A Fixed process pressure paraméterben adja meg a meglévő folyamatnyomást.

#### A folyadék tulajdonságainak konfigurálása

#### Navigáció:

Setup  $\rightarrow$  Advanced setup  $\rightarrow$  Medium properties

- 6. Hívja elő a következőt: Medium properties almenü.
- 7. A Reference pressure paraméterben adja meg a referencia-fajsúly kiszámításához használt referencianyomást.
	- Ez a nyomás statikus referenciaértékként szolgál az égési folyamathoz. Használatával össze lehet hasonlítani a különböző nyomáson végbemenő égési folyamatokat.
- 8. A Reference temperature paraméterben adja meg a referencia-fajsúly kiszámításához használt hőmérsékletet.
	- Az Endress+Hauser az aktív nyomáskompenzáció használatát ajánlja. Ezzel kizárható a nyomásváltozások, illetve a hibásan megadott értékek nyomán bekövetkező mérési hibák kockázata.

#### Földgáz

#### Válassza ki a közeget

Navigáció:

Setup  $\rightarrow$  Medium selection

- 1. Hívja elő a következőt: Medium selection varázsló.
- 2. A Select medium paraméterben válassza ki a következőt: Gas opció.
- 3. A Select gas type paraméterben válassza ki a következőt: Natural gas opció.
- 4. A Fixed process pressure paraméterben adja meg a meglévő folyamatnyomást.
- 5. Az Enthalpy calculation paraméterben válassza ki a következő lehetőségek egyikét:
	- $\leftarrow$  AGA5 ISO 6976 opció (a GPA 2172 módszert tartalmazza)
- 6. A Density calculation paraméterben válassza ki a következő lehetőségek egyikét.
	- $\leftarrow$  AGA Nx19 ISO 12213- 2 opció (az AGA8-DC92 módszert tartalmazza) ISO 12213- 3 opció (az SGERG-88, AGA8 G1 módszert tartalmazza)

#### A folyadék tulajdonságainak konfigurálása

Navigáció:

Setup  $\rightarrow$  Advanced setup  $\rightarrow$  Medium properties

- 7. Hívja elő a következőt: Medium properties almenü.
- 8. A Calorific value type paraméterben válassza ki a következő lehetőségek egyikét.
- 9. A Reference gross calorific value paraméterben adja meg a földgáz bruttó referenciahőértékét.
- 10. A Reference pressure paraméterben adja meg a referencia-fajsúly kiszámításához használt referencianyomást.
	- Ez a nyomás statikus referenciaértékként szolgál az égési folyamathoz. Használatával össze lehet hasonlítani a különböző nyomáson végbemenő égési folyamatokat.
- 11. A Reference temperature paraméterben adja meg a referencia-fajsúly kiszámításához használt hőmérsékletet.
- 12. A Relative density paraméterben adja meg a földgáz relatív fajsúlyát.

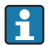

Az Endress+Hauser az aktív nyomáskompenzáció használatát ajánlja. Ezzel kizárható a nyomásváltozások, illetve a hibásan megadott értékek nyomán bekövetkező mérési hibák kockázata.

#### Ideális gáz

A "korrigált térfogatáramlás" egység gyakran használatos ipari gázkeverékek, különösen földgáz mérésére. Ehhez a kiszámított tömegáramlást el kell osztani a gáz referenciafajsúlyával. A tömegáramlás kiszámításakor lényeges a gáz pontos összetételének ismerete. A gyakorlatban azonban ez az információ nem minden esetben áll rendelkezésre (pl.  időnként változik). Ilyen esetben hasznos lehet a gázt ideális gáznak tekinteni. Ez azt jelenti, hogy a korrigált térfogatáramlás kiszámításához kizárólag az üzemi hőmérséklet és az üzemi nyomás, valamint a referencianyomás és referencia-hőmérséklet változók szükségesek. Az ebből a feltételezésből eredő hiba (jellemzően 1 … 5 %) a legtöbb esetben jelentősen alacsonyabb, mint a helytelen összetételi adatok használatából következő eltérés. Ez a módszer nem használható kicsapódó gázok (pl.  telített gőz) esetén.

#### Válassza ki a közeget

Navigáció:

Setup  $\rightarrow$  Medium selection

- 1. Hívja elő a következőt: Medium selection varázsló.
- 2. A Select medium paraméterben válassza ki a következőt: Gas opció.
- 3. A Select gas type paraméterben válassza ki a következőt: User-specific gas opció.
- 4. Nem éghető gáz esetén:

Az Enthalpy type paraméterben válassza ki a következőt: Heat opció.

#### A folyadék tulajdonságainak konfigurálása

Navigáció:

<span id="page-42-0"></span>Setup  $\rightarrow$  Advanced setup  $\rightarrow$  Medium properties

- 5. Hívja elő a következőt: Medium properties almenü.
- 6. A Reference density paraméterben adja meg a folyadék referencia-fajsúlyát.
- 7. A Reference pressure paraméterben adja meg a folyadék referencianyomását.
- 8. A Reference temperature paraméterben adja meg a folyadék referencia-fajsúlyához kapcsolódó hőmérsékletet.
- 9. A Reference Z-factor paraméterben adja meg az 1 értéket.
- 10. Ha a fajhő mérése szükséges:

A Specific heat capacity paraméterben adja meg a folyadék hőkapacitását.

- 11. A Z-factor paraméterben adja meg az 1 értéket.
- 12. A Dynamic viscosity paraméterben adja meg a folyadék viszkozitását üzemi feltételek mellett.

## 9 Diagnosztikai információk

A mérőeszköz önellenőrző rendszere által észlelt hibák diagnosztikai üzenetként kerülnek kijelzésre, váltakozva az üzemi kijelzővel. Az elhárítási teendőkről szóló üzenet a diagnosztikai üzenetből előhívható, és a hibával kapcsolatos fontos információkat tartalmaz.

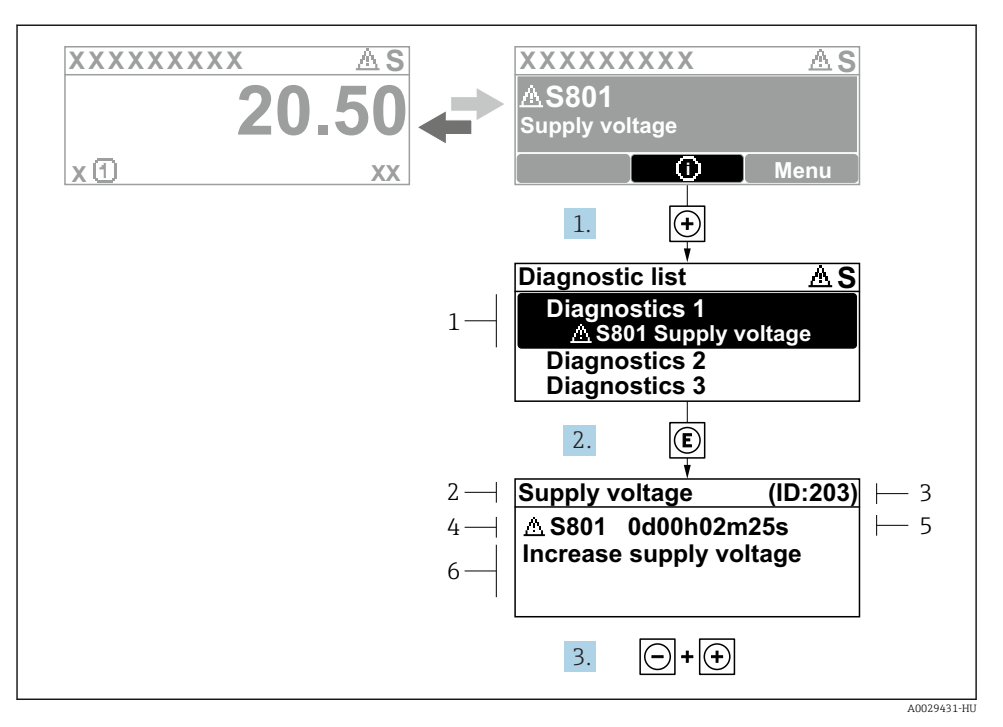

- *11 Üzenet az elhárítási teendőkről*
- *1 Diagnosztikai információk*
- *2 Rövid szöveg*
- *3 Szervizazonosító*
- *4 Diagnosztikai viselkedés a diagnosztikai kód esetén*
- *5 Üzemidő az előforduláskor*
- *6 Elhárítási teendők*
- 1. A felhasználó a diagnosztikai üzenetben van.

Nyomja meg a  $\boxplus$  gombot ( $\textcircled{i}$  szimbólum).

- ← Megnyílik a **Diagnostic list** almenü.
- 2. Válassza ki a kívánt diagnosztikai eseményt a  $\boxplus$  vagy  $\boxminus$  gomb segítségével, majd nyomja meg az  $\Xi$  gombot.
	- Megnyílik az elhárítási teendőkről szóló üzenet.
- 3. Nyomja meg egyszerre a  $\exists$  +  $\exists$  gombokat.
	- Bezárul az elhárítási teendőkről szóló üzenet.

www.addresses.endress.com

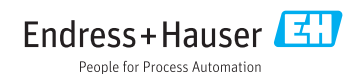